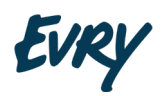

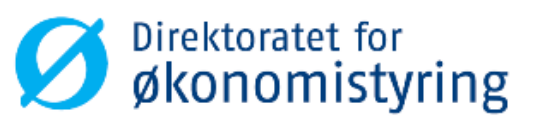

# **Brukerdokumentasjon for regnskapssentraler**

*Mottakssystem Statsregnskapet*

**Versjon 2.5**

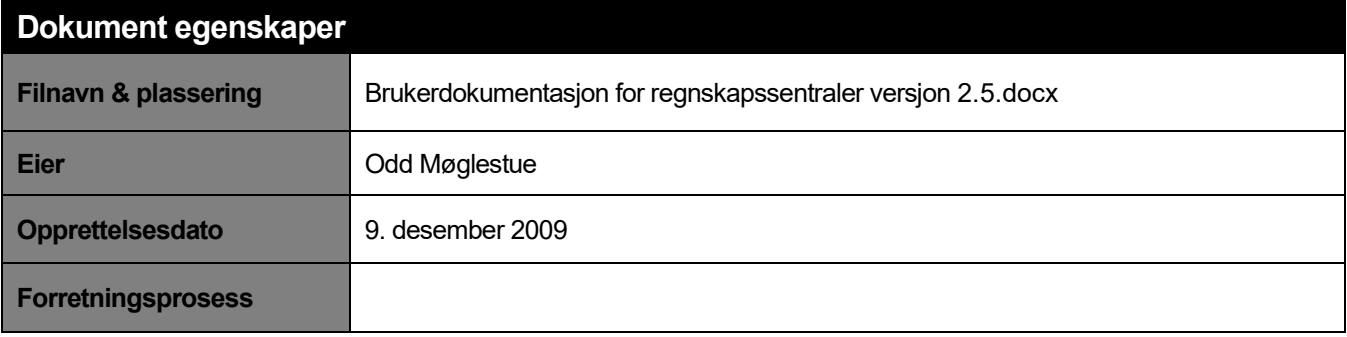

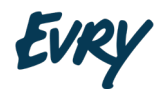

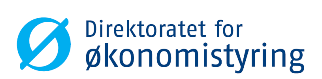

## **Endringshistorie**

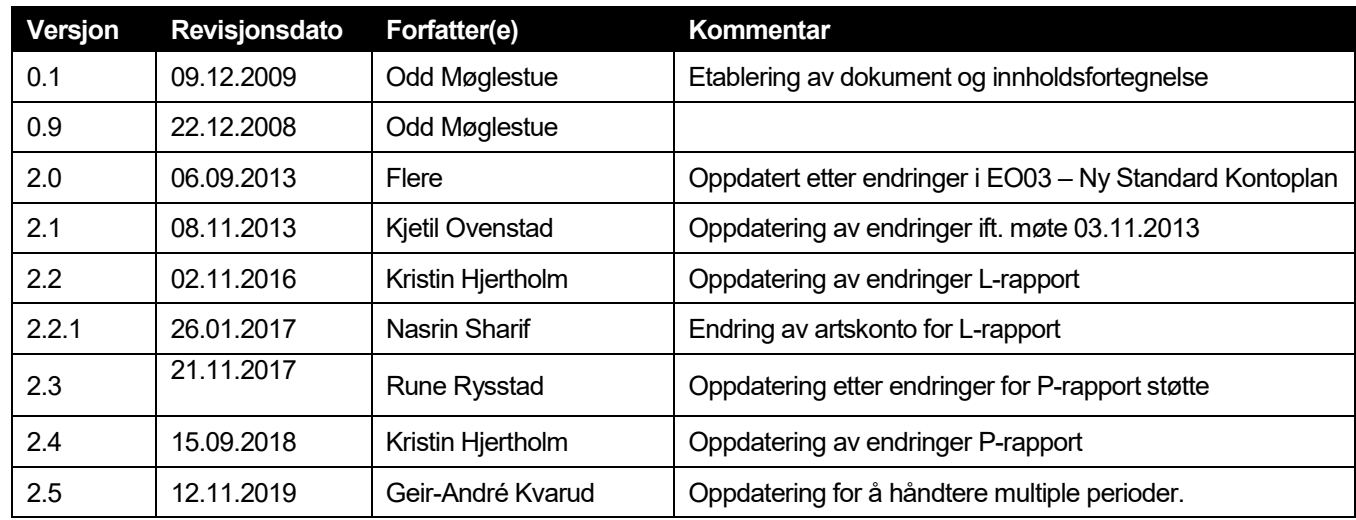

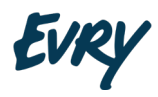

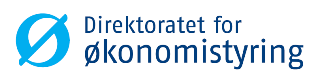

## Innholdsfortegnelse

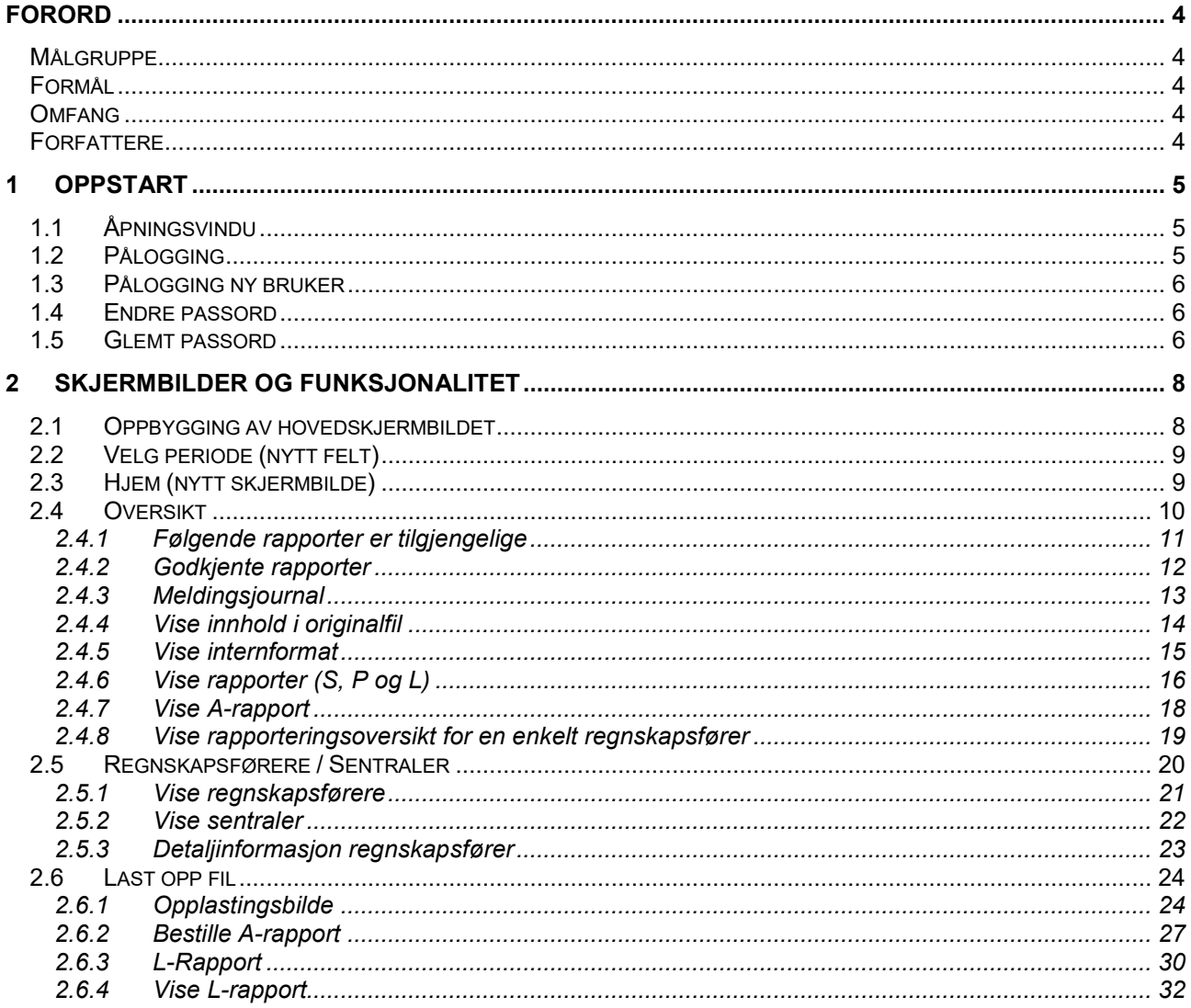

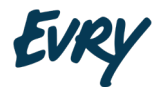

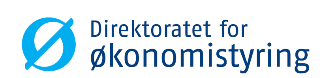

## <span id="page-3-0"></span>**Forord**

#### <span id="page-3-1"></span>**MÅLGRUPPE**

Dette dokumentet er tiltenkt brukere hos regnskapssentraler eller regnskapsførere som rapporterer til Statsregnskapet.

Det finnes 4 roller i løsningen:

- Regnskapssentral: Brukes til å sende inn rapporter for regnskapsførere, og sjekke status for alle regnskapsførere som man rapporterer for (dette dokumentet)
- Administrator: Brukes til å sette opp løsningen, dvs. grunndata, bytte perioder og slikt (se dokument for administrator)
- Saksbehandler: Brukes til daglige oppgaver for en saksbehandler (se dokument for saksbehandler)
- Regnskapsfører: Brukes til å sjekke status for regnskapsfører (se dokument for regnskapsfører)

#### <span id="page-3-2"></span>**FORMÅL**

Dokumentet skal gi en beskrivelse i bruken av mottakssystemet for å rapportere S-, P- og L- rapprter.

#### <span id="page-3-3"></span>**OMFANG**

Dette dokumentet vil beskrive det nye mottakssystemets skjermbilder med tilhørende funksjonalitet.

Flere detaljer rundt rapportformater og innhold finnes på DFØ sine hjemmesider.

L-rapporter er likviditetsrapporter som innrapporteres fra nettobudsjetterte virksomheter og fond.

P-rapporter er periodiserte rapporter som innrapporteres fra nettobudsjetterte virksomheter.

#### <span id="page-3-4"></span>**FORFATTERE**

Følgende individer har bidratt til innholdet i dette dokumentet. Spørsmål bør rettes til respektive ansvarlige ved enhver oppklaring av detaljerte tekniske termer og design.

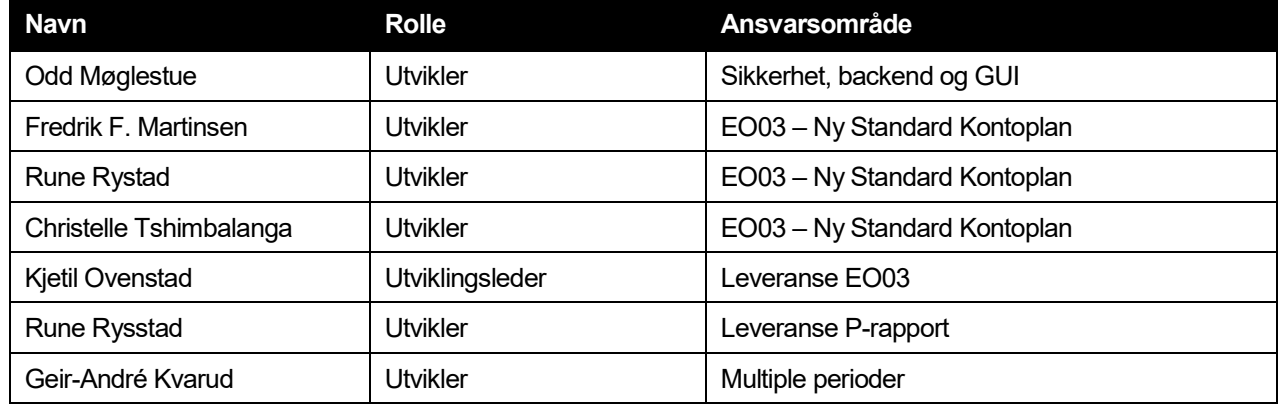

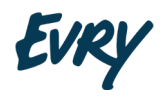

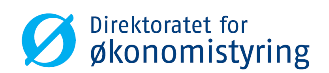

## <span id="page-4-0"></span>**1 Oppstart**

## <span id="page-4-1"></span>**1.1 Åpningsvindu**

Når websiden hentes opp i brukerens nettleser vil brukeren møte velkomstsiden til mottakssystemet.

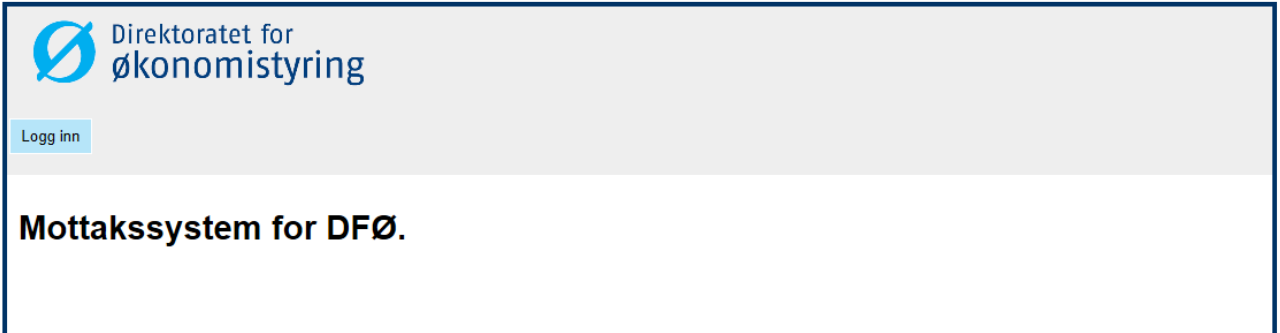

## <span id="page-4-2"></span>**1.2 Pålogging**

Pålogging skjer ved at brukeren klikker på "Logg inn" i velkomstsiden. Da får man opp innloggingsiden hvor man angir brukernavn og passord.

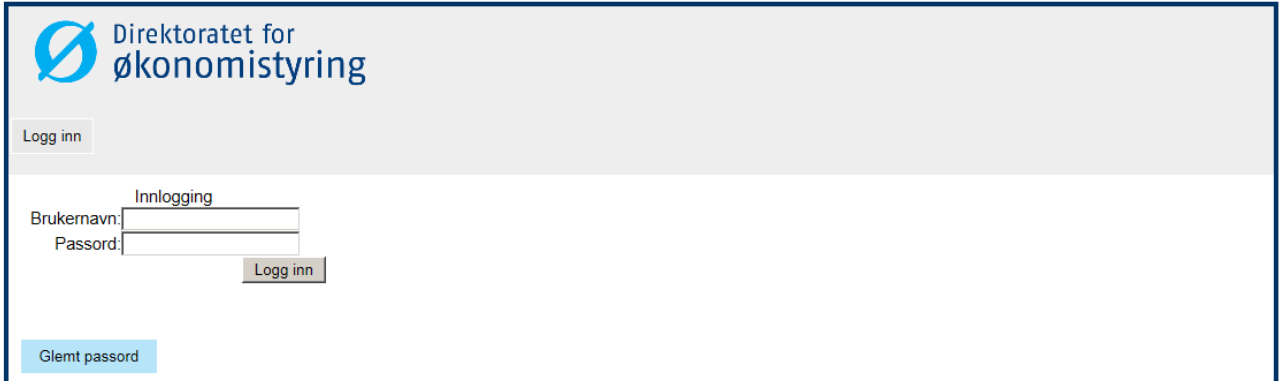

Etter vellykket pålogging får brukeren tilgang til de funksjoner som er tilgjengelig for en regnskapssentral.

En informasjonsmelding kan også bli vist til brukeren, hvis det er noe viktig som må meddeles.

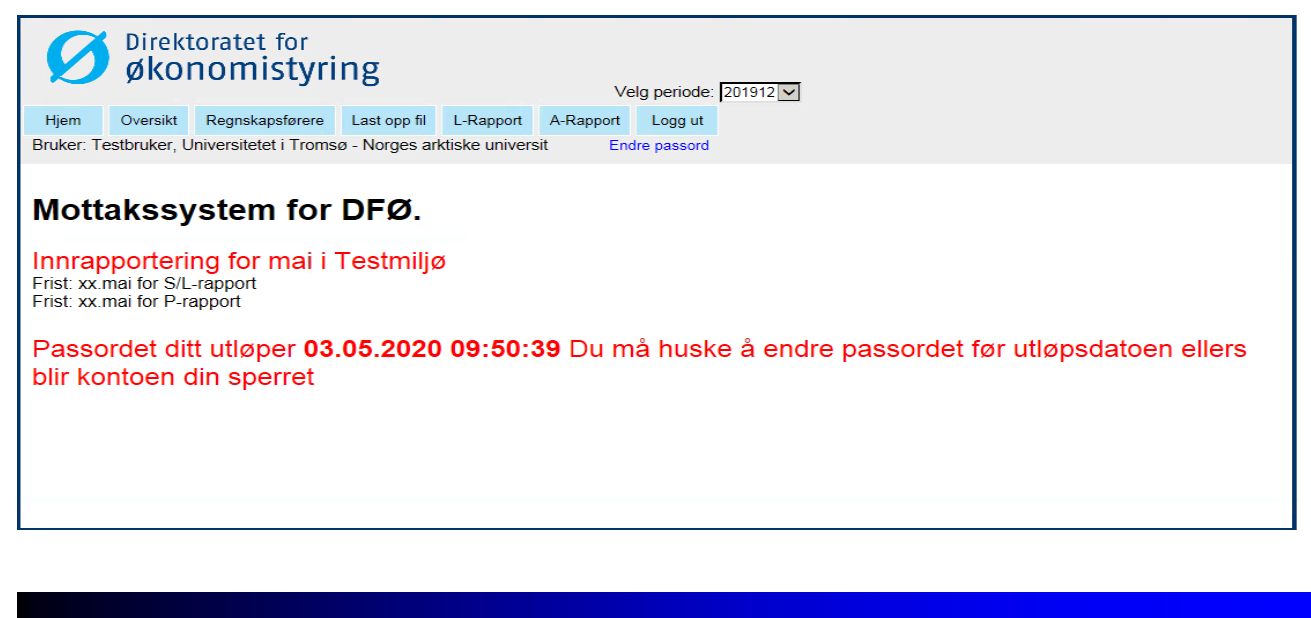

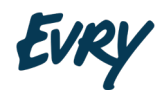

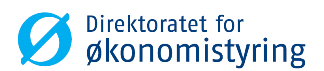

Brukeren får også beskjed om når passordet utløper. Hvis passordet ikke endres innen utløpsfristen blir kontoen sperret, og glemt passord rutine i kap.1.4 benyttes for å få tilgang til systemet igjen.

### <span id="page-5-0"></span>**1.3 Pålogging ny bruker**

En ny bruker som har fått brukernavn fra DFØ skal bruke glemt passord funksjonalitet for å få tildelt passord. Se kapittel 1.5 Glemt passord.

### <span id="page-5-1"></span>**1.4 Endre passord**

Hver enkelt bruker kan selv endre sitt eget passord, forutsatt at dette er kjent for brukeren. Endring av brukerpassord gjøres ved å klikke på "Endre passord" i det grå feltet.

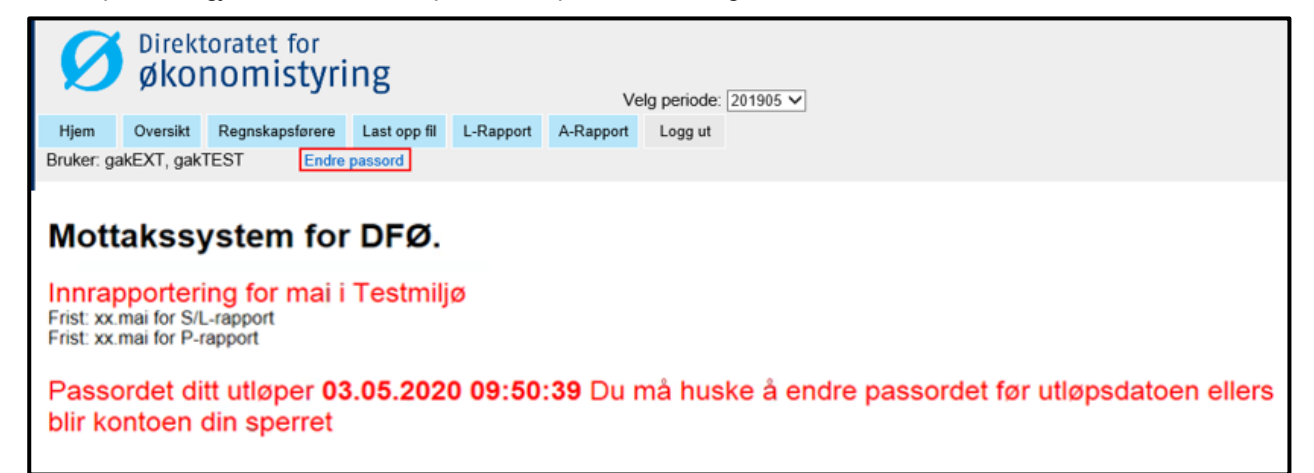

Legg inn gammelt passord, nytt passord og bekreft dette.

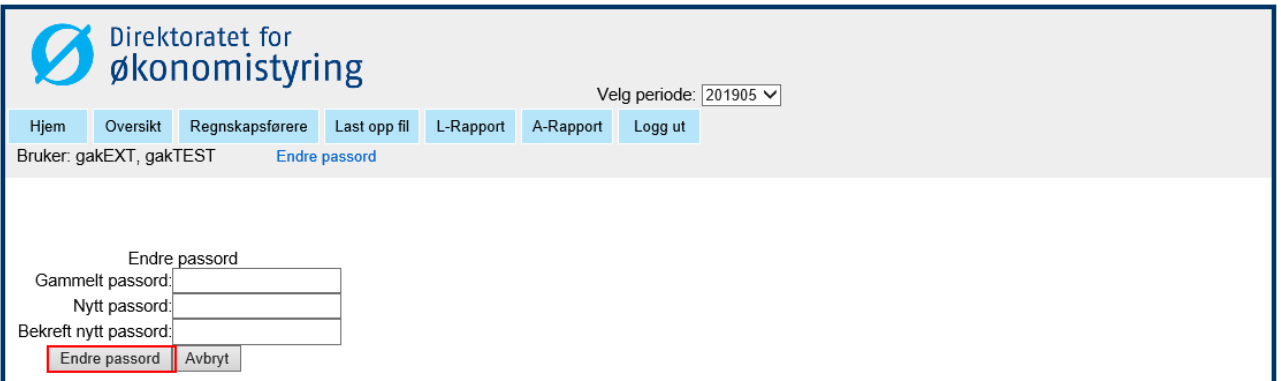

Trykk deretter "Endre passord" og nytt passord skal bli aktivert. Det gis en feilmelding dersom det ikke er overensstemmelse mellom verdiene som legges inn i "Nytt passord" og "Bekreft nytt passord" eller det nye passordet ikke tilfredsstiller gjeldende krav til oppbygging av passord.

## <span id="page-5-2"></span>**1.5 Glemt passord**

Dersom en bruker har glemt passordet sitt, kan det automatisk opprettes et nytt (komplekst) passord av mottakssystemet. Dette passordet vil bli sent på epost til den epost-adressen som er registrert for brukerkontoen. Dersom det ikke er registrert noen epost tilknyttet brukernavnet, vil det komme en feilmelding at epost ikke finnes.

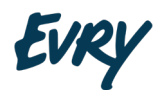

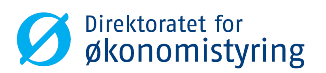

**Vi anbefaler å bytte passord umiddelbart** (se kapittel 1.4 Endre passord) når det er send ut et autogenerert passord. Dette fordi passordet er vanskelig å huske og av sikkerhetsmessige årsaker.

For å få nytt passord, klikker man først på knappen «Glemt passord».

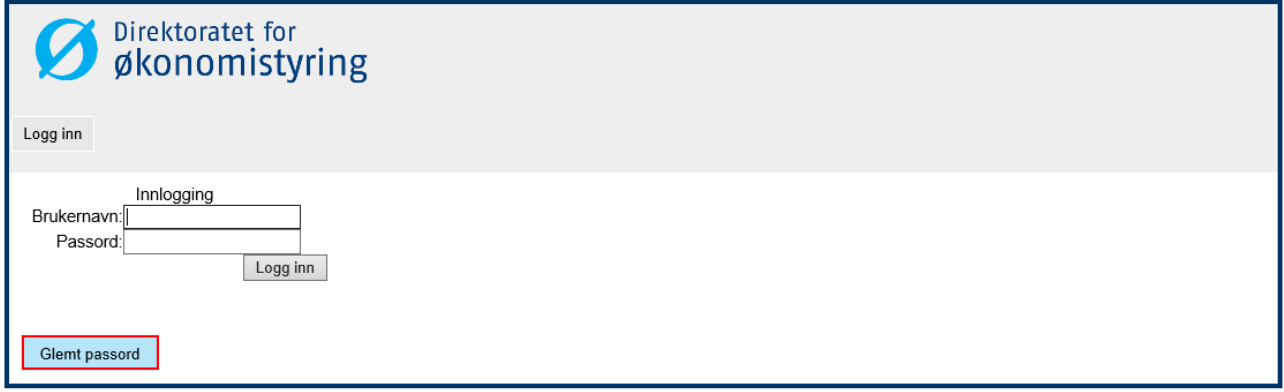

På neste skjermbilde skrives brukernavnet inn til den brukerkontoen som skal få regenerert et nytt passord. Trykk deretter «Send nytt passord» og det vil komme en kvitteringsmelding på skjermen dersom alt har gått bra, samt sendes en e-post som inneholder det nye passordet.

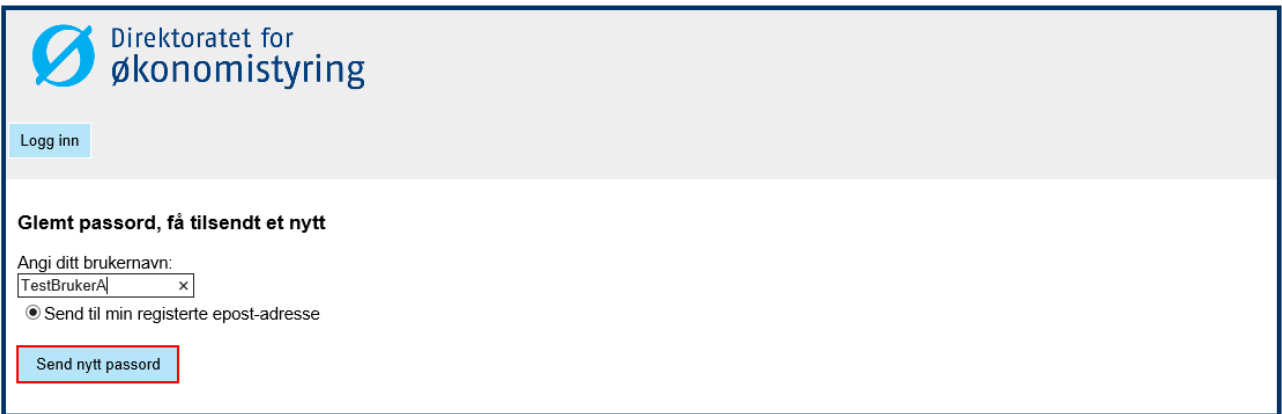

Glemt passord funksjonaliteten kan også benyttes når brukerkonto er sperret fordi passord er utløpt, men forutsetter at brukers epostadresse er registert og korrekt, hvis ikke må DFØ kontaktes.

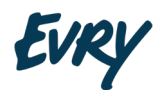

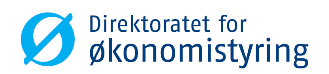

## <span id="page-7-0"></span>**2 Skjermbilder og funksjonalitet**

## <span id="page-7-1"></span>**2.1 Oppbygging av hovedskjermbildet**

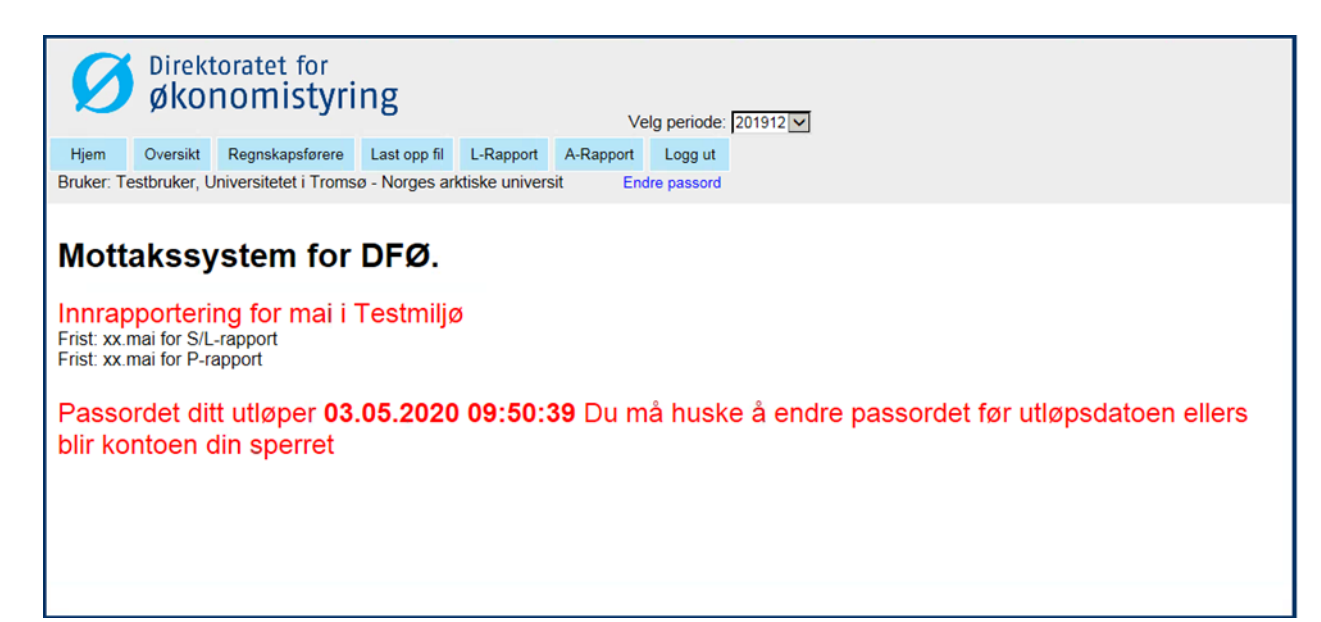

Webapplikasjonen er bygget opp med følgende tredelte struktur:

- **Periodevelger** 
	- 1. Inneholder de forskjellige periodene som er åpne, den øverste av disse er standardperiode.
	- 2. Valget man gjør i periodevelgeren gjenspeiles i de forskjellige sidene.
- Menylinje:

Viser hovedkategorier av funksjonalitet som er tilgjengelig for pålogget bruker

- 1. For regnskapssentraler er følgende hovedkategorier tilgjengelige:
	- Oversikt
	- Regnskapsførere
	- **Last opp fil**
	- L-Rapport
	- A-Rapport
	- Logg ut
- Adminlinje:

Viser linker til de administrative funksjonene som pålogget bruker har tilgang til, her kun «Endre passord».

• Hovedbilde

Viser innholdet (skjermbildet) av valgt hovedfunksjonalitet

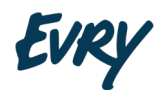

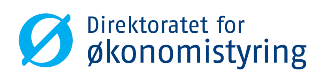

## <span id="page-8-0"></span>**2.2 Velg periode (nytt felt)**

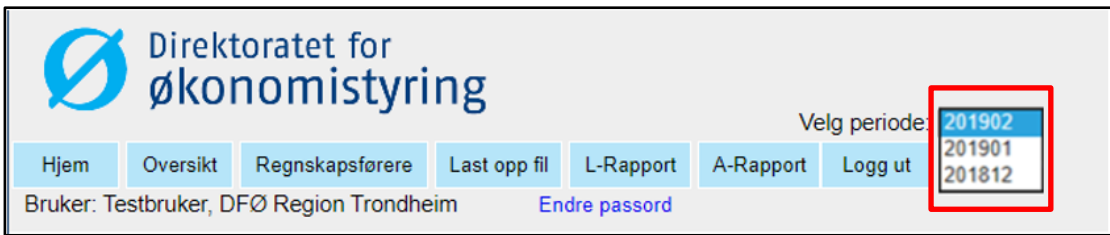

Feltet viser aktuell rapporteringsperiode vises øverst, normalt vil kun en periode være åpen. I perioden rundt årsoppgjøret er flere periode åpne for P-rapportering på grunn av avvikende rapporteringsfrister. Bruker kan endre standardperiode til en annen åpne periode. Brukervalgt periode styrer alle andre oversikter i mottakssystemet.

## <span id="page-8-1"></span>**2.3 Hjem (nytt skjermbilde)**

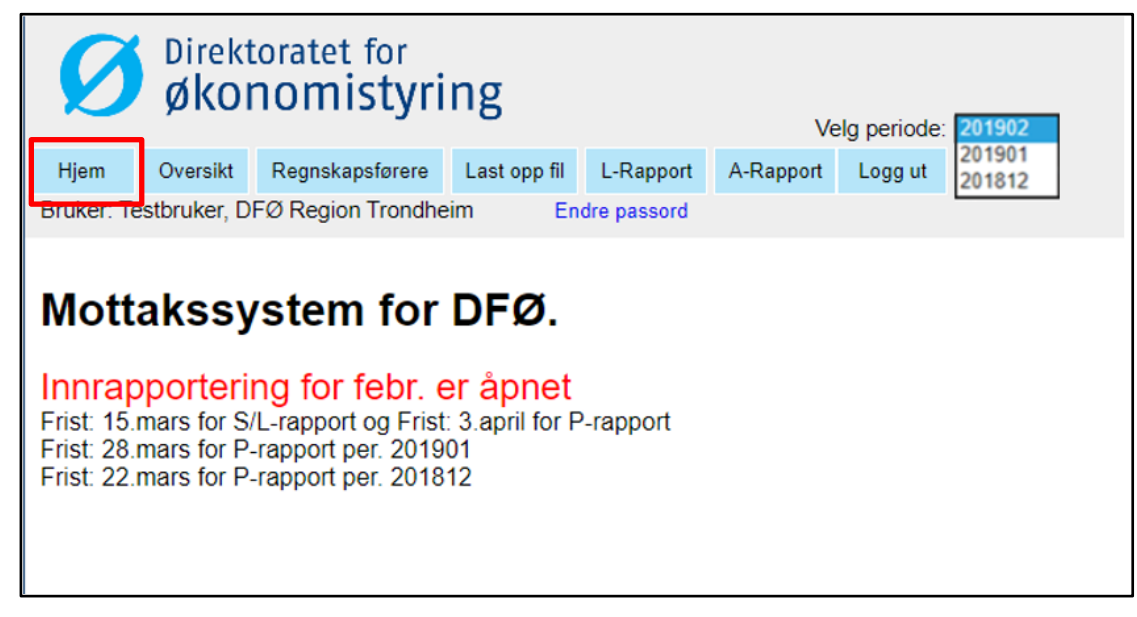

Skjermbildet vises etter pålogging, og er tilgjengelig når man er pålogget. Skjermbildet viser informasjon om rapporteringsfrister for de periodene som er åpne for innrapportering.

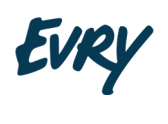

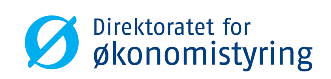

## <span id="page-9-0"></span>**2.4 Oversikt**

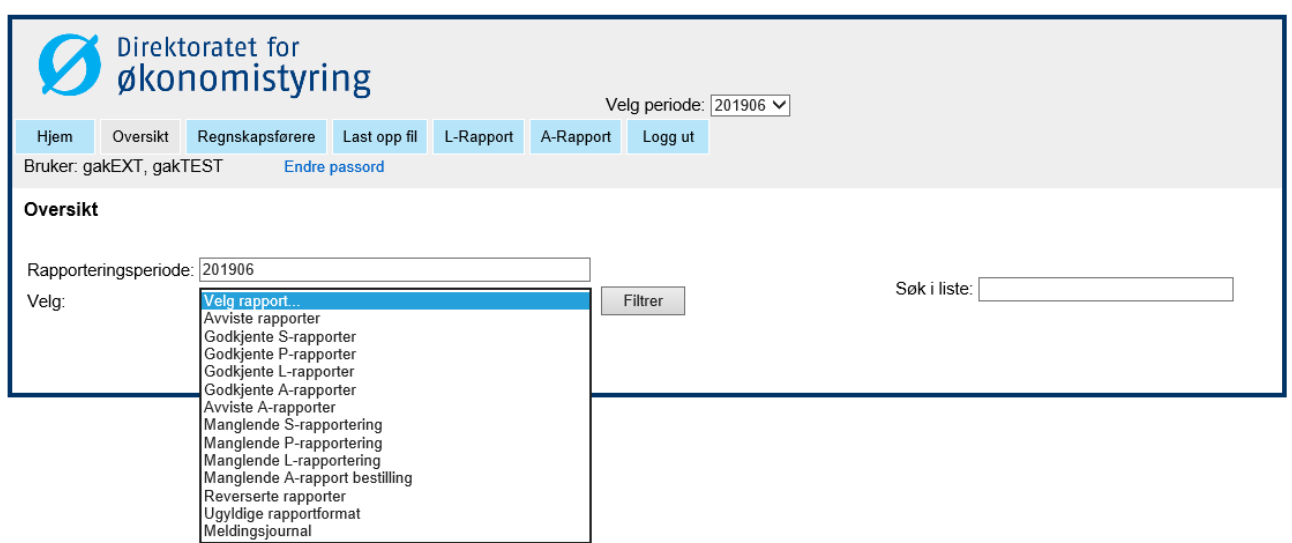

Skjermbildet gir brukeren mulighet til å velge mellom å se:

- Regnskapsførers status: mottatte meldinger fra regnskapsførere og statusen på disse, viser hvor langt i prosessen man har kommet
- Meldingsjournal: viser alle hendelsene som har skjedd mot mottakssystemet

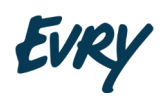

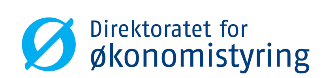

#### <span id="page-10-0"></span>**2.4.1 FØLGENDE RAPPORTER ER TILGJENGELIGE**

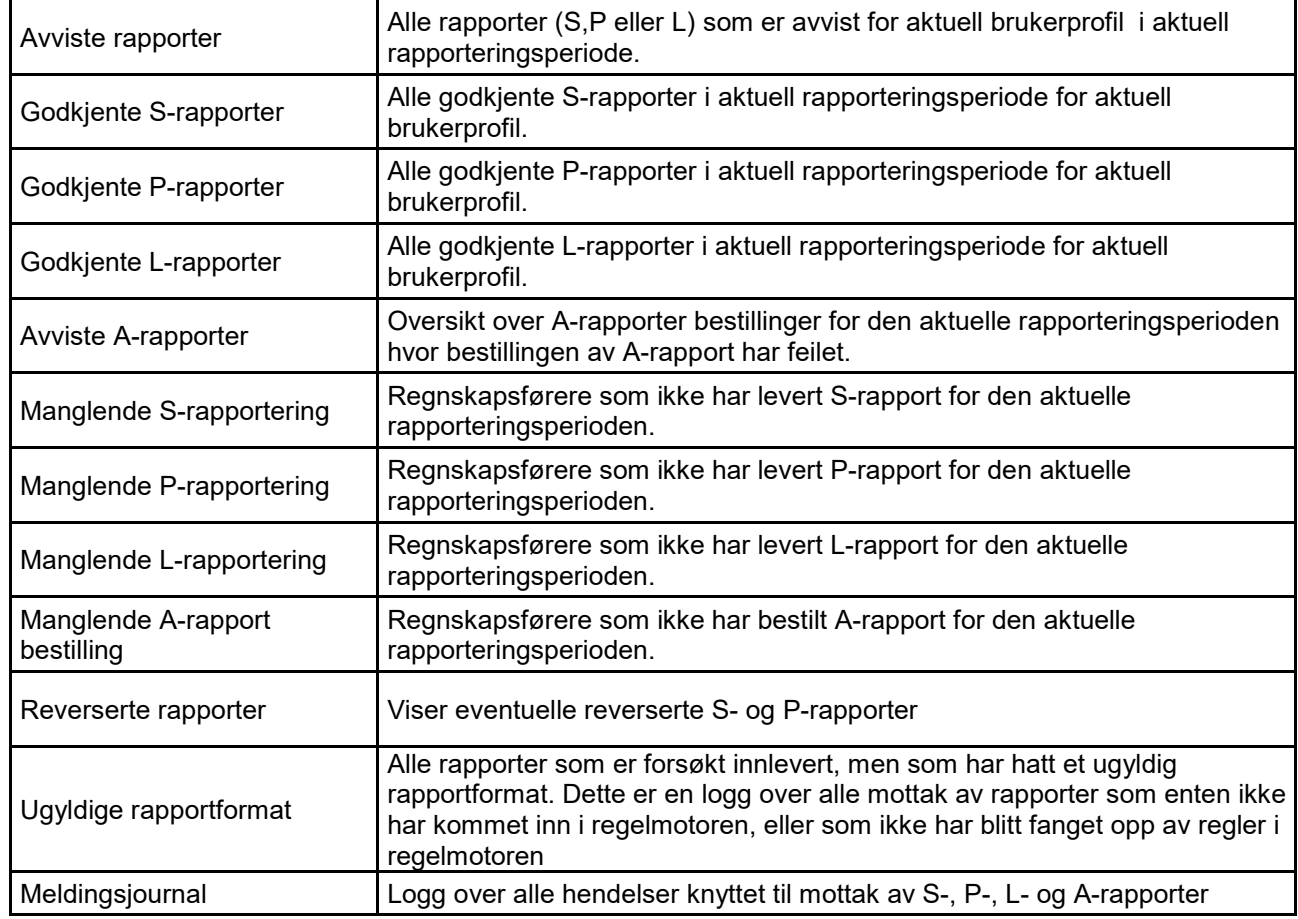

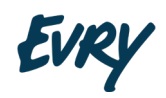

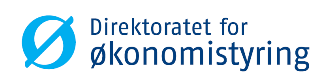

#### <span id="page-11-0"></span>**2.4.2 GODKJENTE RAPPORTER**

Eksempel på en godkjent s-rapport

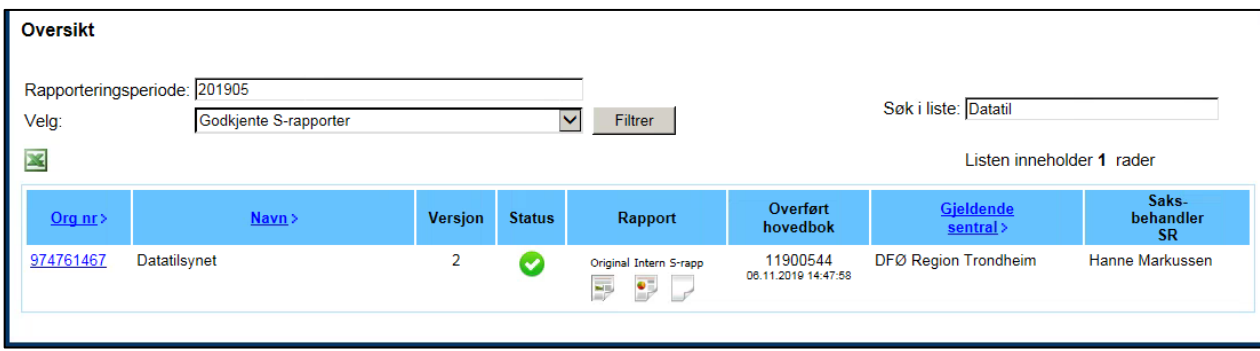

Skjermbildet gir brukeren mulighet til å se mottatte meldinger fra regnskapsførere som regnskapssentralen rapporter for og statusen på disse.

Rapporteringsperiode settes til aktuell rapporteringsperiode (Kan endres hvis man ønsker å se mottatte meldinger fra andre perioder enn aktuell rapporteringsperiode). Velg hvilken rapport som skal vises fra nedtrekklisten og klikk på knappen "Filtrer" for å vise rapporten.

Listen kan sorteres på Org nr, Navn eller Gjeldende sentral. Man kan også begrense resultatet ved å benytte feltet "Søk i liste". Listen oppdateres etter hvert som man skriver.

Innholdet i listen kan eksporteres til Excel ved å klikke på Excel-ikonet.

Beskrivelse av kolonnene i brukergrensesnittet over:

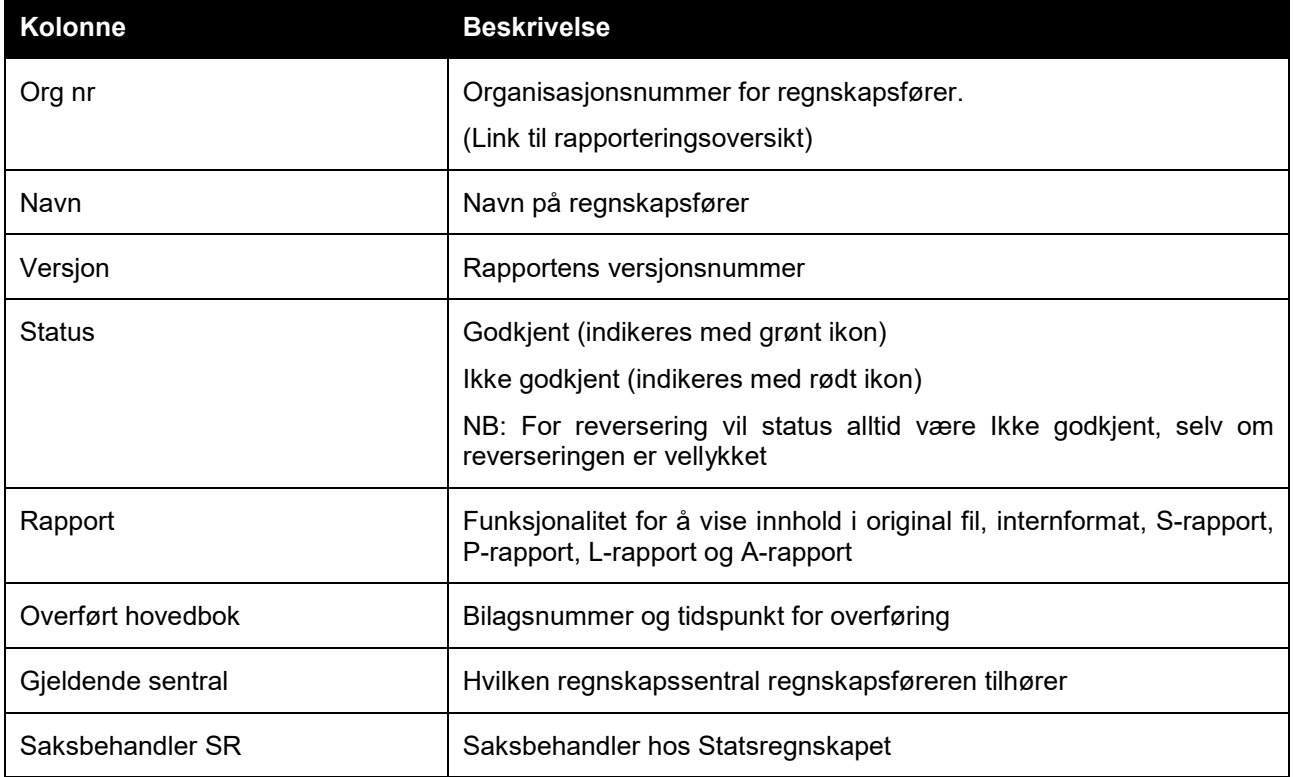

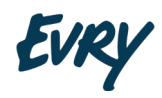

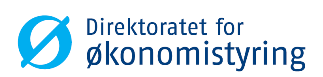

#### <span id="page-12-0"></span>**2.4.3 MELDINGSJOURNAL**

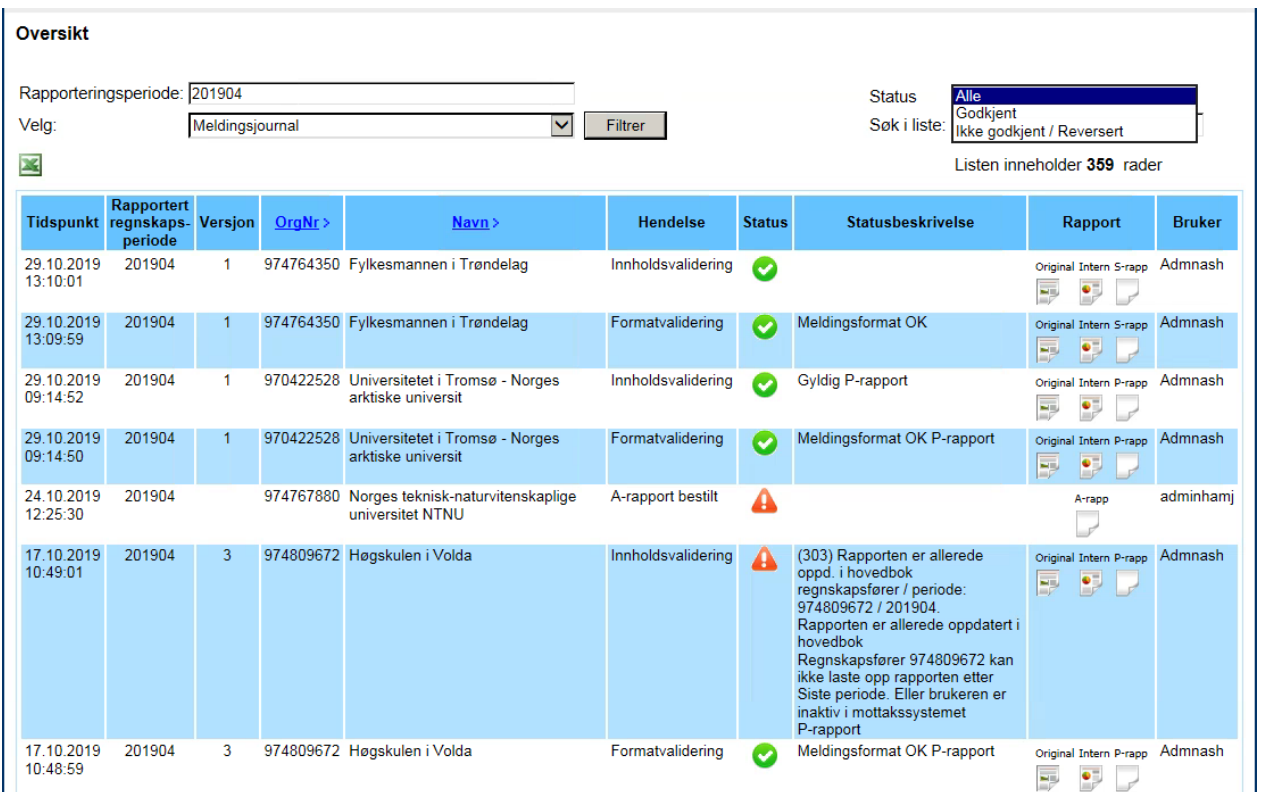

Meldingsjournalen kan sorteres på Orgnr eller Navn. Man kan også velge om man vil vise alle hendelser, godkjente hendelser eller ikke godkjente hendelser ved å velge i feltet "Status" (merk: reverserte S-, P- og Lrapporter betegnes som ikke godkjente hendelser), og man kan også begrense resultatet ved å benytte feltet "Søk i liste". Listen oppdateres etter hvert som man skriver.

Innholdet i listen kan eksporteres til Excel ved å klikke på Excel-ikonet.

#### *Kolonner*

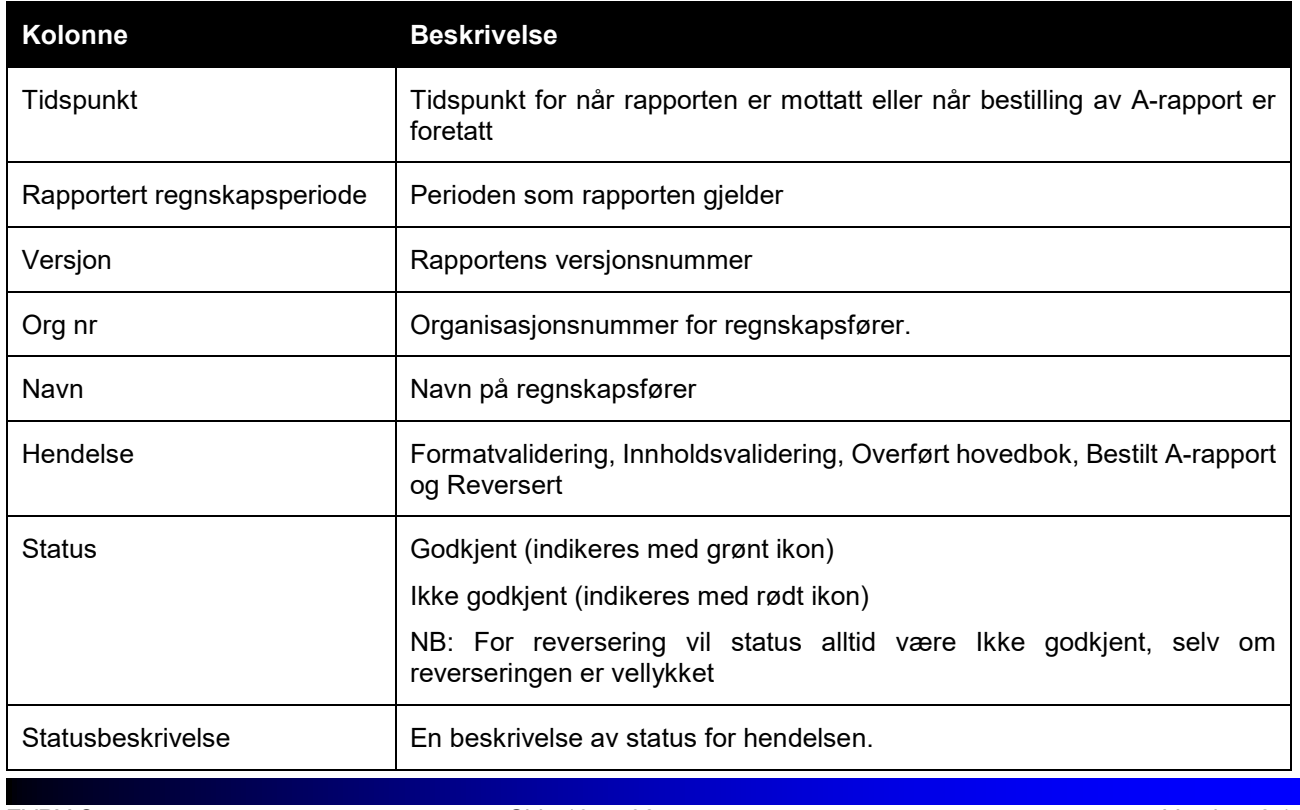

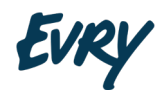

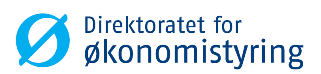

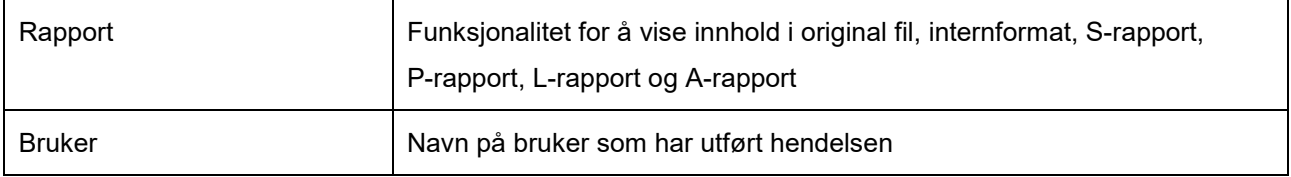

### <span id="page-13-0"></span>**2.4.4 VISE INNHOLD I ORIGINALFIL**

Original

Ved å klikke på i kolonnen "Rapporter" får man opp innholdet i den originale filen som er sendt inn.

Original fil

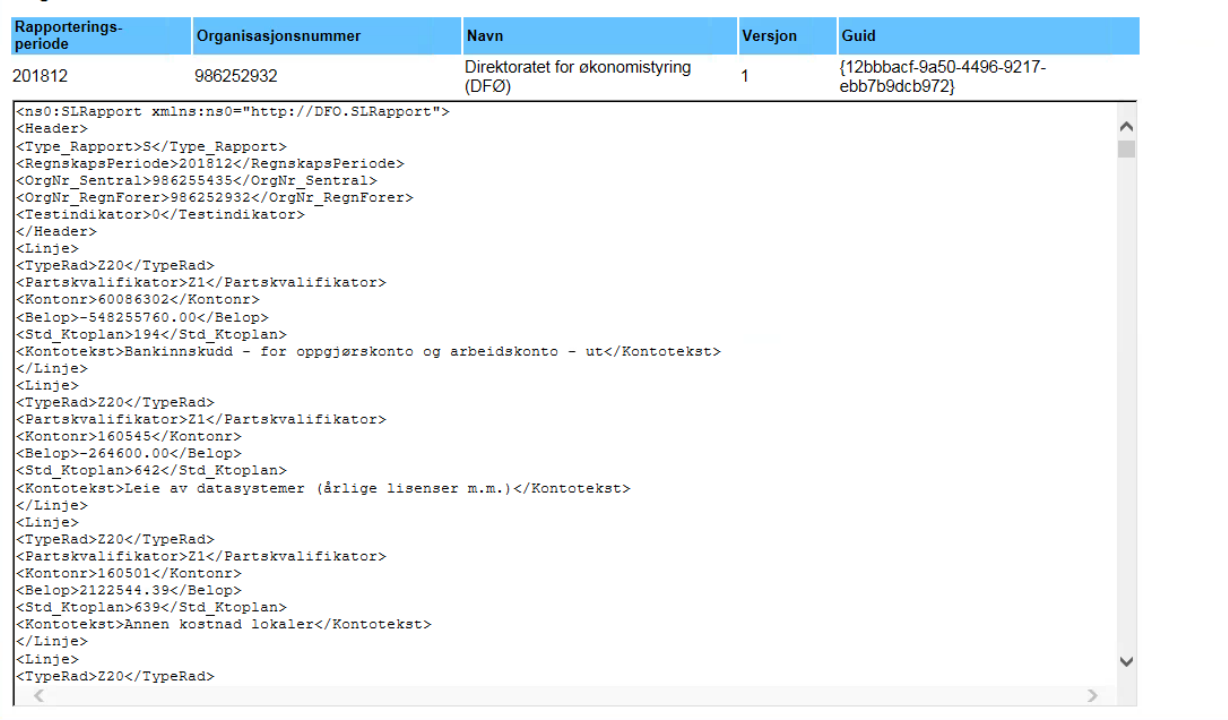

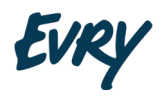

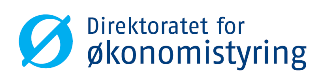

#### <span id="page-14-0"></span>**2.4.5 VISE INTERNFORMAT**

Intern

Ved å klikke på i kolonnen "Rapporter" får man opp "internformatet" av innsendt fil.

#### Internformat

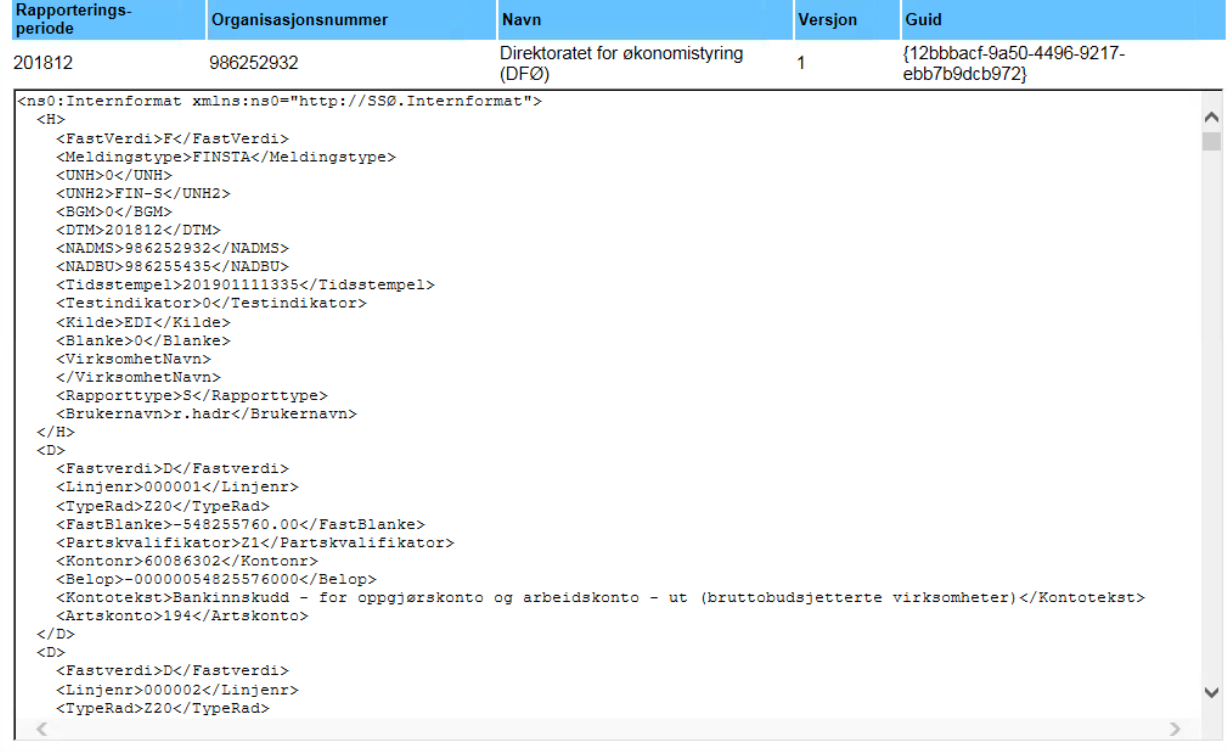

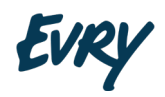

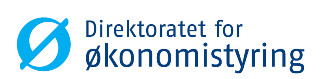

#### <span id="page-15-0"></span>**2.4.6 VISE RAPPORTER (S, P OG L)**

*Merk: Det benyttes det samme ikonet for S-, P- og L-rapporter i "Oversikt", men visningen av rapporten varierer ut i fra rapporttype.*

Ved å klikke på eksempelvis ikonet i kolonnen "Rapporter", får man opp selve S-rapporten.

Alle rapportvisninger kan eksporteres til Excel ved å trykke på Excel ikonet. Excel dokumentet inneholder kun radene i rapporten, ikke avstemningslisten eller rapportinformasjonen.

Radene i rapporten, er sortert i stigende rekkefølge etter henholdsvis konto og deretter artskonto.

S-rapp

#### **Eksempel på S-rapport med artkonto:**

#### **S-rapport**

#### Innsendt informasjon:

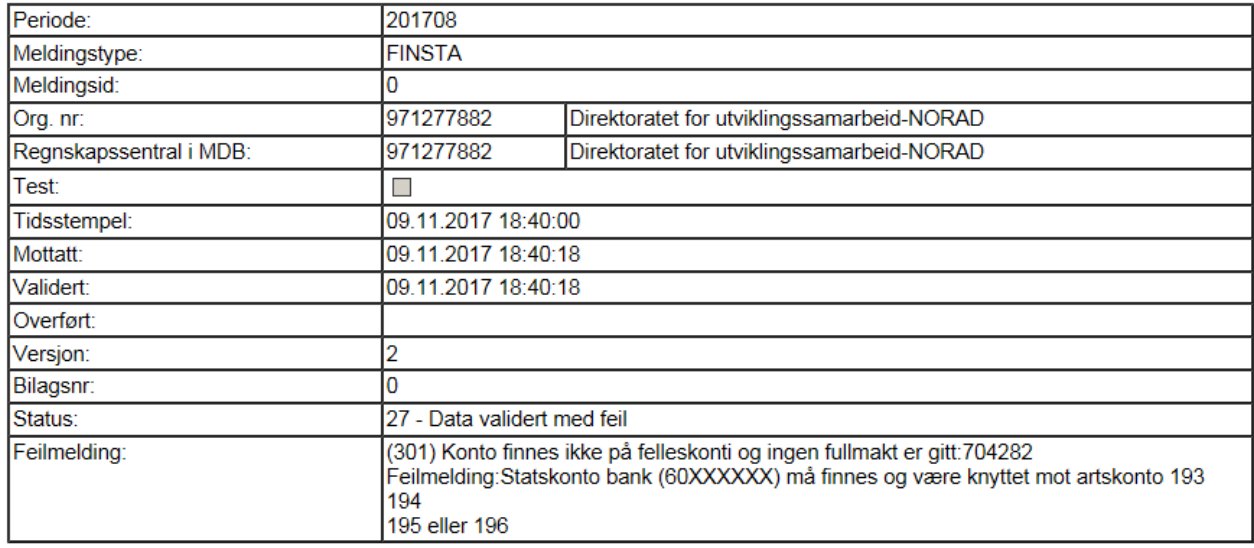

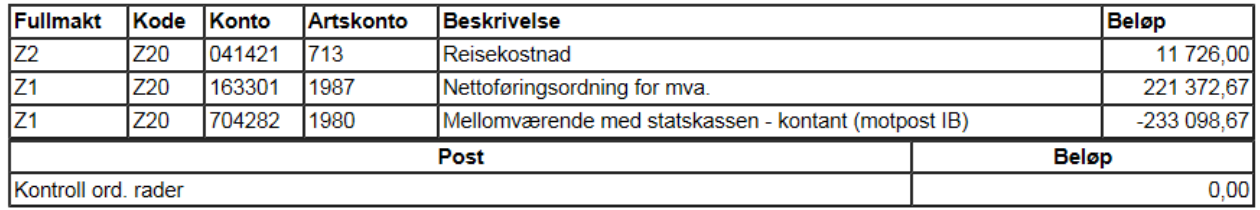

Rapporten over er også et eksempel på hvordan en rapport vil se ut, dersom det forefinnes feil ved validering av innholdet.

**Eksempel på L-rapport**

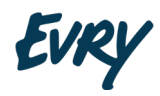

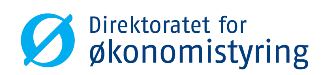

#### L-rapport

#### Innsendt informasjon:

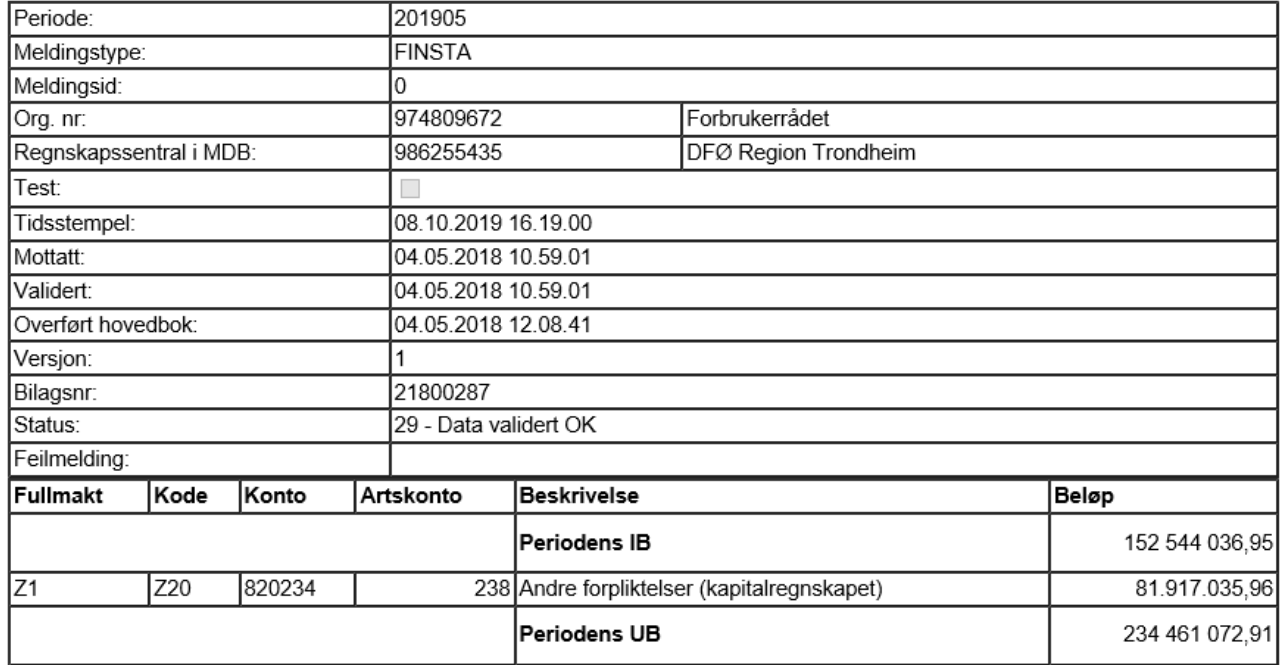

#### **Eksempel på P-rapport:**

P-rapport

#### Innsendt informasjon:

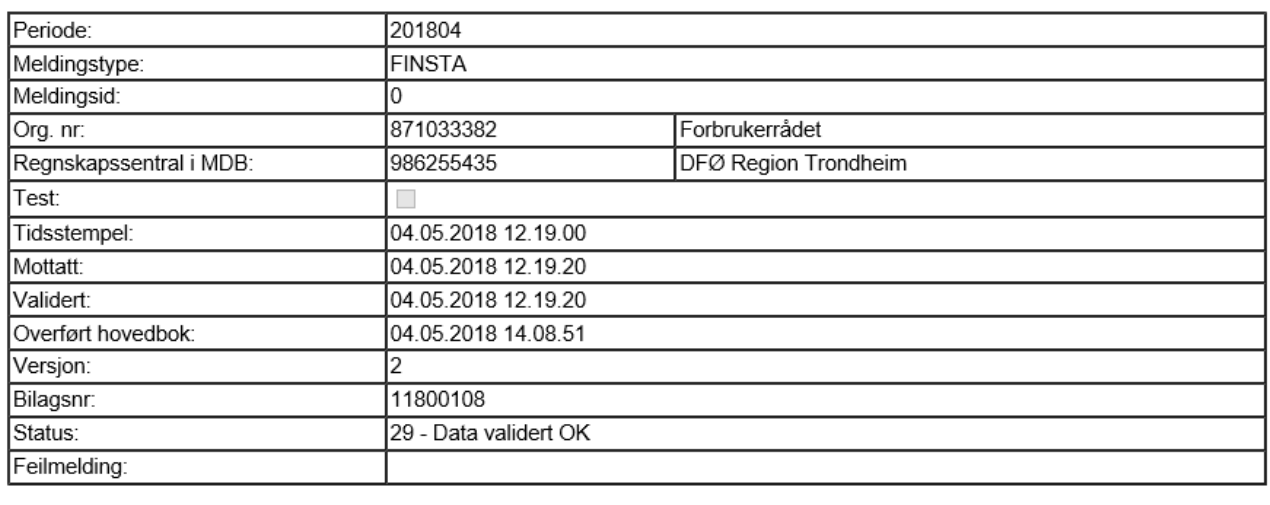

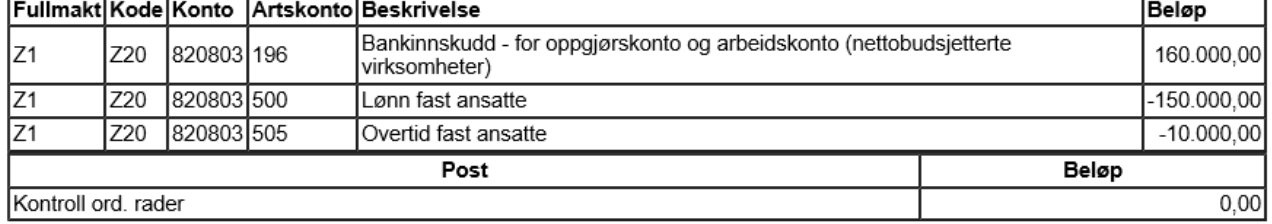

<span id="page-17-0"></span>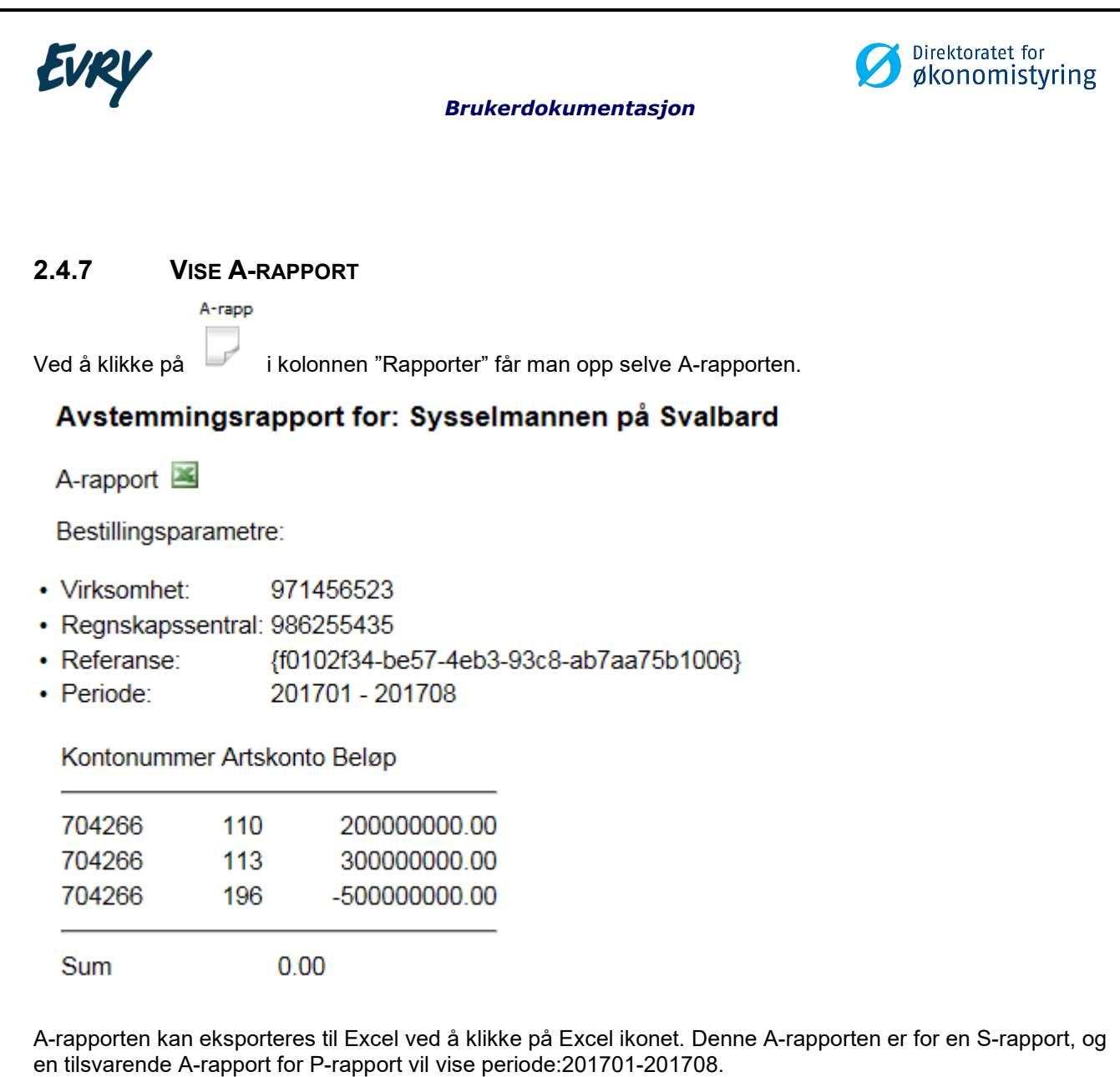

#### **Eksempel på A-rapport som har feilet/ikke kunne genereres:**

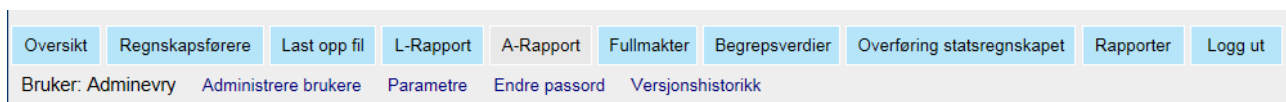

Avstemmingsrapport for: Direktoratet for utviklingssamarbeid-NORAD

A-rapport

Periode ikke oppdatert i det sentrale statsregnskap

Meldingen indikerer at A-rapport er bestillt før innrapportering til mottakssystemet ikke er overført til UBW/Agresso. Overføringen til UBW gjøres daglig i innrapporteringsperioden.

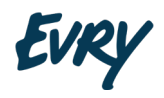

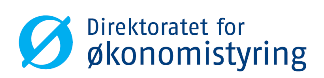

#### <span id="page-18-0"></span>**2.4.8 VISE RAPPORTERINGSOVERSIKT FOR EN ENKELT REGNSKAPSFØRER**

Ved å klikke på linken i kolonnen "Org nr" får man opp rapporteringsoversikt for valgt regnskapsfører.

#### Rapporteringsoversikt for: 971035854 Universitetet i Oslo

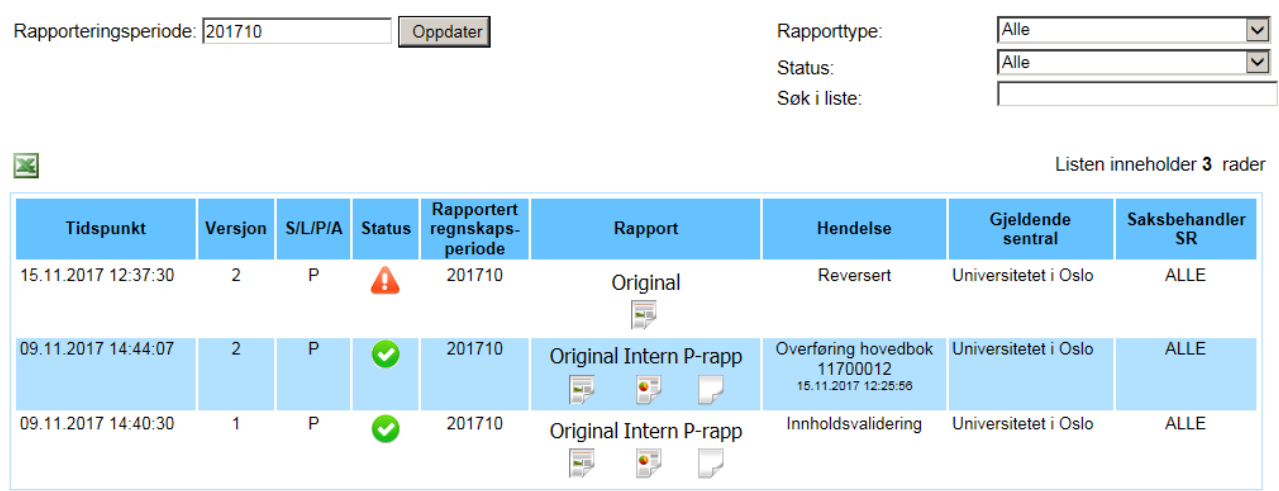

Listen viser alle mottatte og eventuelle reverserte regnskapsrapporter, samt bestilte A-rapporter for aktuell rapporteringsperiode. Listen kan filtreres på rapporteringsperiode, rapporttype og status, og man kan også begrense resultatet ved å benytte feltet "Søk i liste". Listen oppdateres etter hvert som man skriver.

Innholdet i listen kan eksporteres til Excel ved å klikke på Excel-ikonet.

#### *Kolonner*

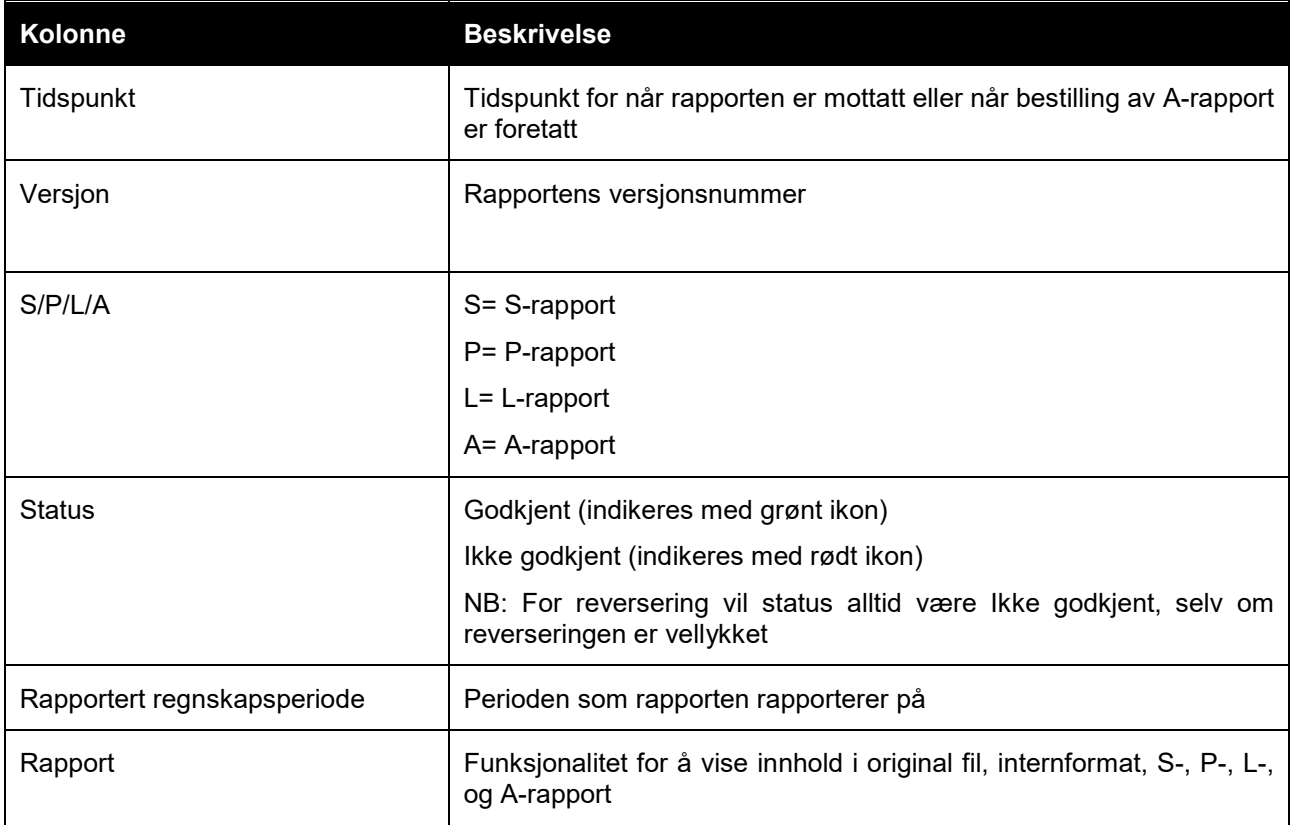

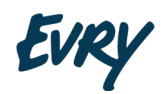

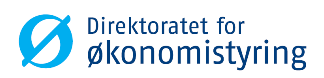

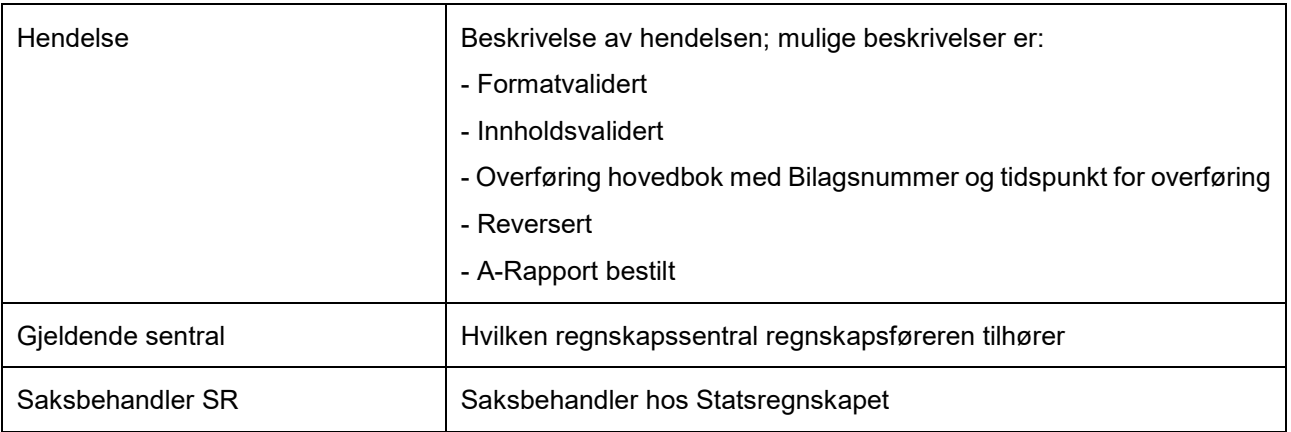

I dette bildet er det også mulig å gå til faste data for regnskapsføreren ved å klikke på navnet på regnskapsføreren i overskriften.

## <span id="page-19-0"></span>**2.5 Regnskapsførere / Sentraler**

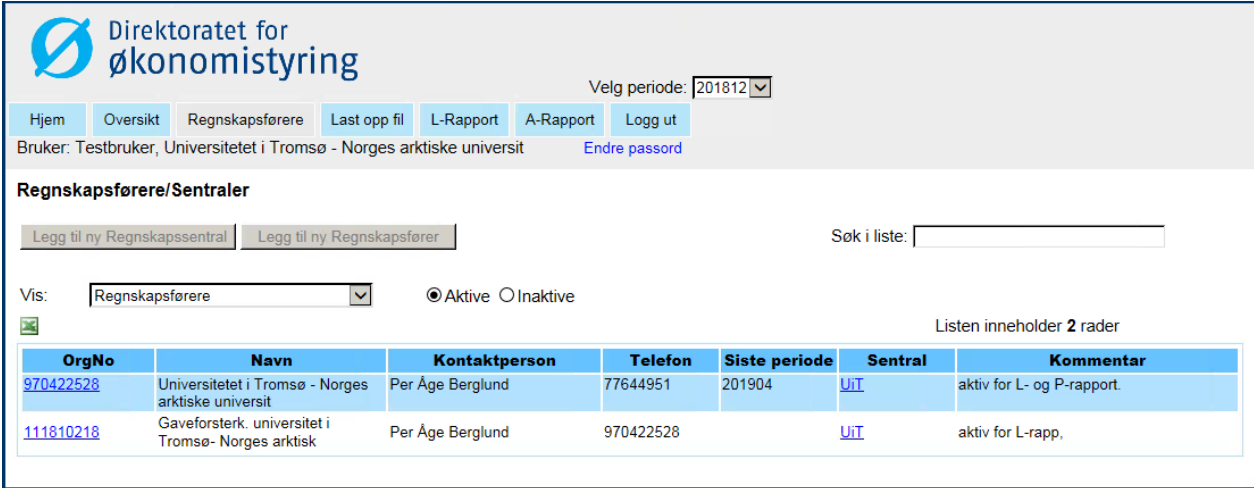

Menyvalget «Regnsskapsførere» gir brukeren en oversikt over alle regnskapsførere (og sentraler dersom aktuelt) som regnskapssentralen rapporterer for. Det er også mulig å se detaljinformasjon på den enkelte regnskapsfører.

Regnskapssentraler har kun lesetilgang til faste data. Oppdages feil i faste data må DFØ v/SKS kontaktes slik at feilen kan korrigeres.

Ved å velge Sentraler i nedtrekkmenyen "Vis:" så får man opp informasjon om regnskapssentralen med mulighet for å se detaljinformasjon.

Ved oppdatering av kontaktpersoner der en regnskapsfører eller regnskapssentral har mulighet til å se på detaljinformasjon, skal DFØ gis en tilbakemelding om sletting eller opprettelse av nye kontakter. Ved endring eller opprettelse av nye brukere/kontakter benyttes et eget skjema:. [https://dfo.no/fagomrader/rapportering-til-statsregnskapet/veiledning-til-regnskapsrapportering#Opprette](https://dfo.no/fagomrader/rapportering-til-statsregnskapet/veiledning-til-regnskapsrapportering#Opprette-brukere-eller-endre-informasjon:5958:0)[brukere-eller-endre-informasjon:5958:0](https://dfo.no/fagomrader/rapportering-til-statsregnskapet/veiledning-til-regnskapsrapportering#Opprette-brukere-eller-endre-informasjon:5958:0) som er tilgjengelig på DFØs hjemmesider.

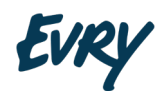

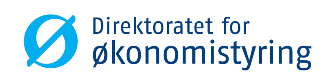

#### <span id="page-20-0"></span>**2.5.1 VISE REGNSKAPSFØRERE**

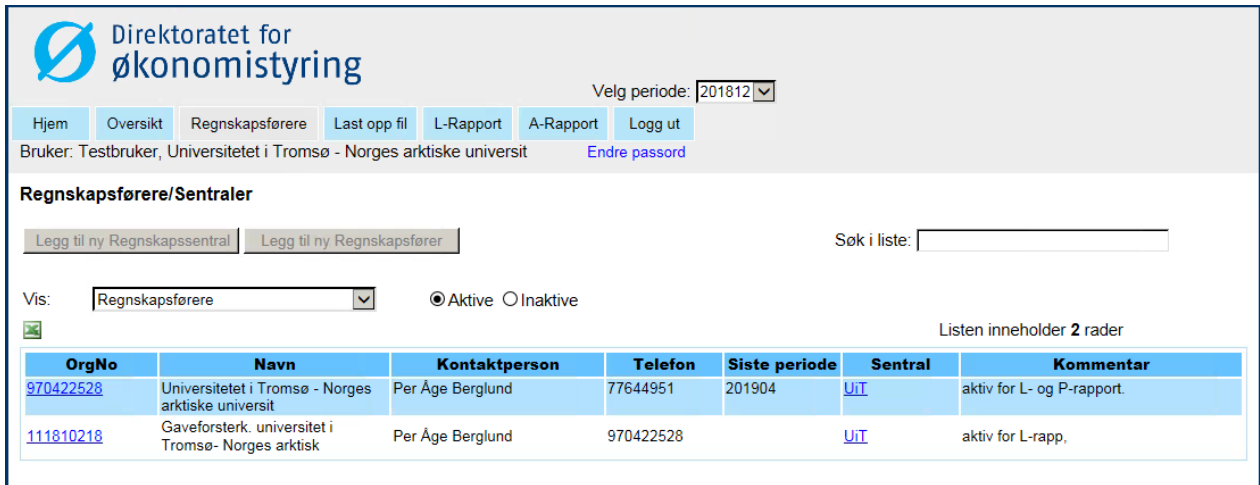

Bildet over viser hvordan det vil kunne se ut for en bruker som handler på vegne av en regnsskapssentral, dvs. er innlogget med rettighetsnivå som en regnskapssentral.

Er man innlogget med andre rettighetsnivå, f.eks. er administrator, vil man i bildet over både få opp mange flere regsskapsførene og sentraler, samt ha mulighet til å endre og legge til nye.

Man kan begrense resultatet ved å benytte feltet "Søk i liste". Listen oppdateres etter hvert som man skriver.

Innholdet i listen kan eksporteres til Excel ved å klikke på Excel-ikonet.

#### *Kolonner*

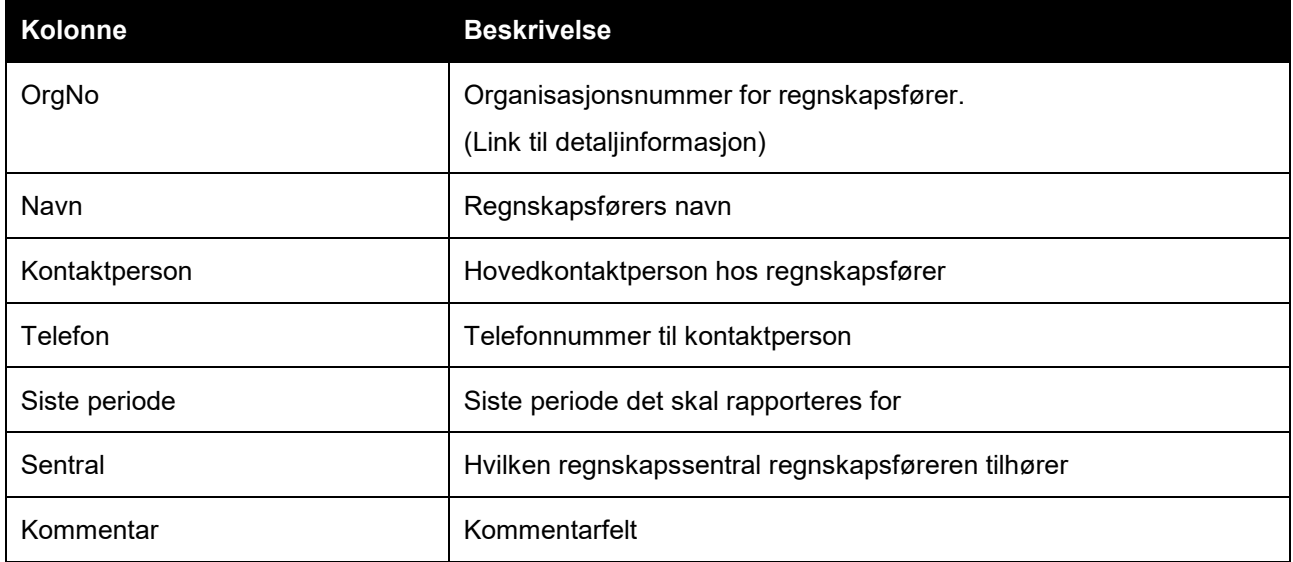

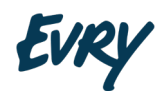

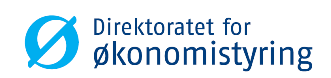

#### <span id="page-21-0"></span>**2.5.2 VISE SENTRALER**

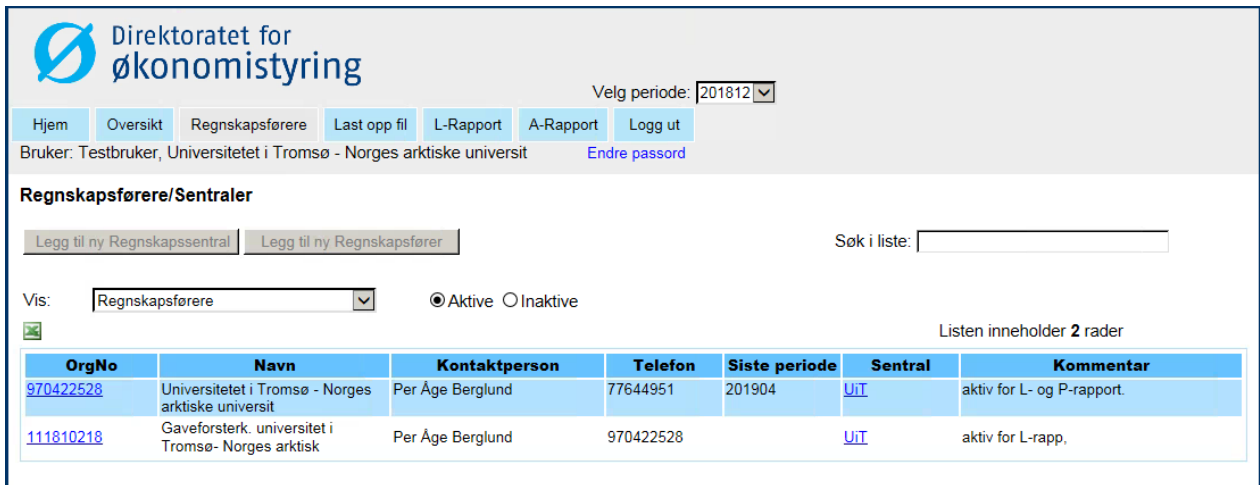

Man kan begrense resultatet ved å benytte feltet "Søk i liste". Listen oppdateres etter hvert som man skriver. Innholdet i listen kan eksporteres til Excel ved å klikke på Excel-ikonet.

#### *Kolonner*

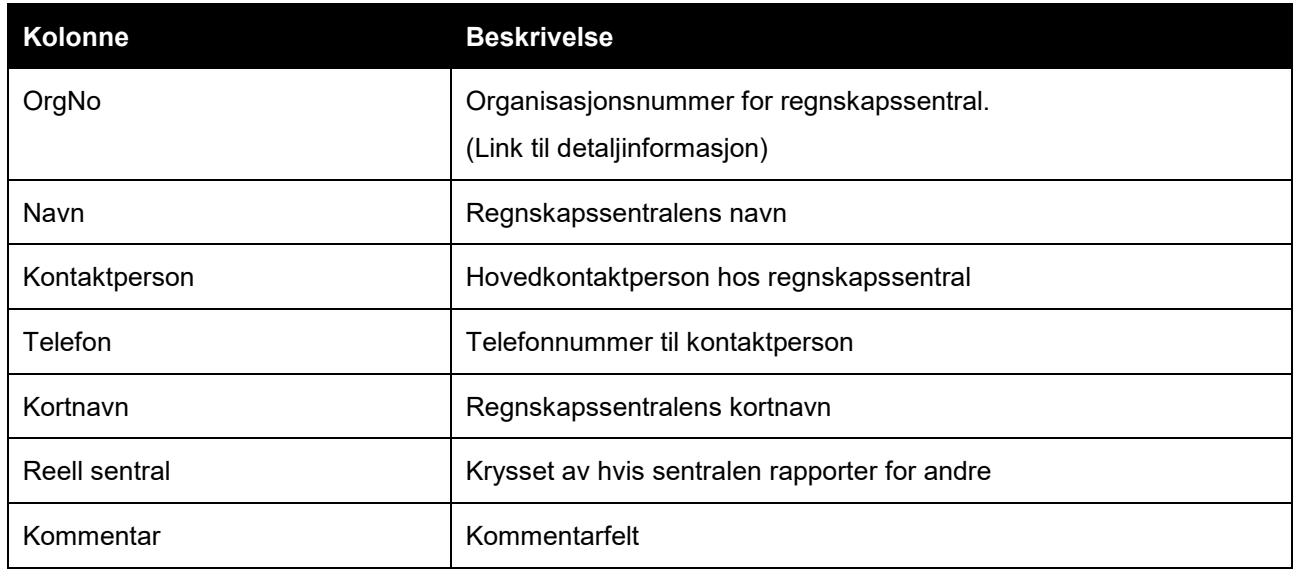

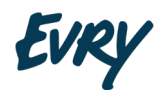

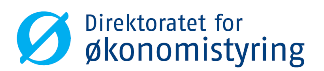

#### <span id="page-22-0"></span>**2.5.3 DETALJINFORMASJON REGNSKAPSFØRER**

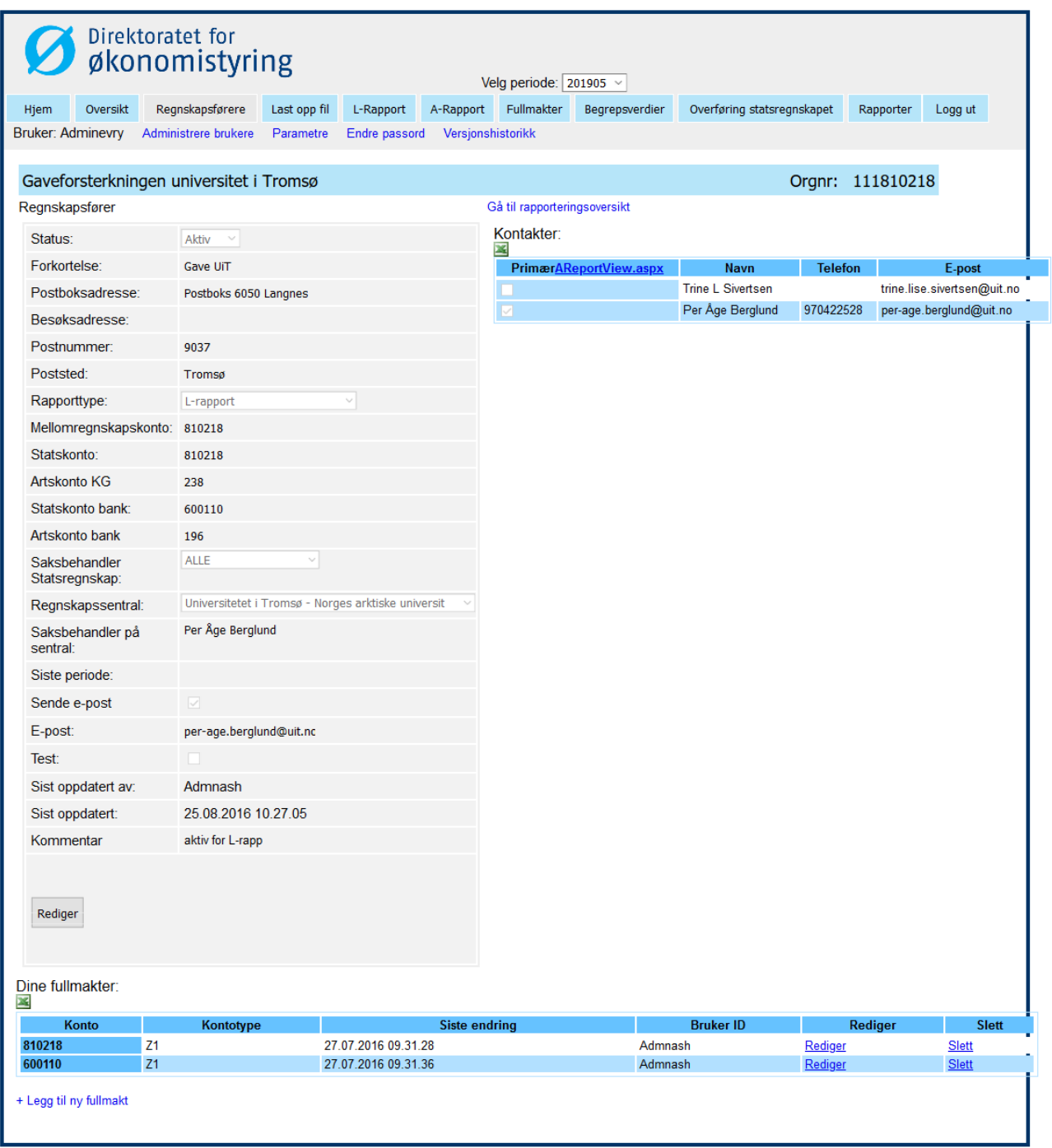

Dette skjermbildet gir en oversikt over faste data, kontaktpersoner og fullmakter for denne regnskapsføreren. Listene kontakter og fullmakter kan eksporteres til Excel ved å klikke på Excel-ikonet over listene.

Ved å klikke på linken "Gå til rapporteringsoversikt" åpnes rapporteringsoversikten for regnskapsføreren (se eget punkt).

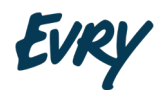

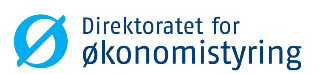

## <span id="page-23-0"></span>**2.6 Last opp fil**

I dette skjermbildet kan man sende inn rapporter ved å laste opp xml-baserte filer/dokumenter. Brukere som tilhører en regnskapssentral som rapporter for andre regnskapsførere kan laste opp flere filer samtidig. Brukere som tilhører en regnskapssentral som bare rapporterer for seg selv kan kun laste opp 1 fil av gangen, unntatt når flere perioder er åpne.

Opplastningen av en rapport vil feile hvis en tidligere versjon er blitt overført til statsregnskapet.

#### <span id="page-23-1"></span>**2.6.1 OPPLASTINGSBILDE**

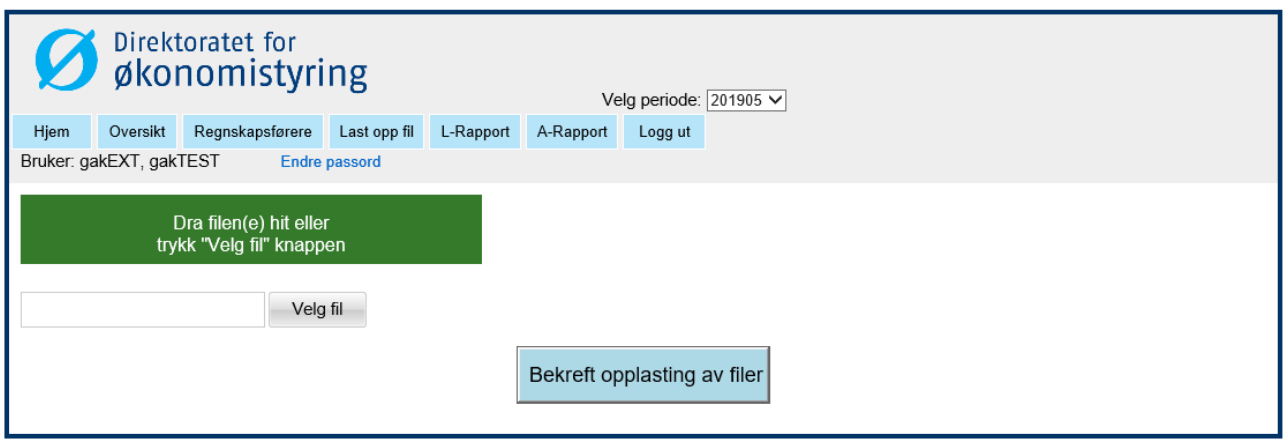

Tidligere var det støtte for andre format ved opplasting, men nå støttes kun XML. Det er derfor kun mulig å laste XML-baserte rapporter. Klikk på «Velg filer», og følgende dialog dukker opp:

Det er to måter å laste opp filer på, enten ved å velge dem med «Velg fil»-knappen, eller ved å dra og slippe filer på det grønne feltet.

I begge tilfeller avslutter man ved å trykke på «Bekreft opplasting av filer»-knappen.

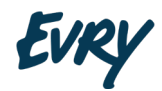

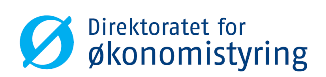

*Valg av fil*

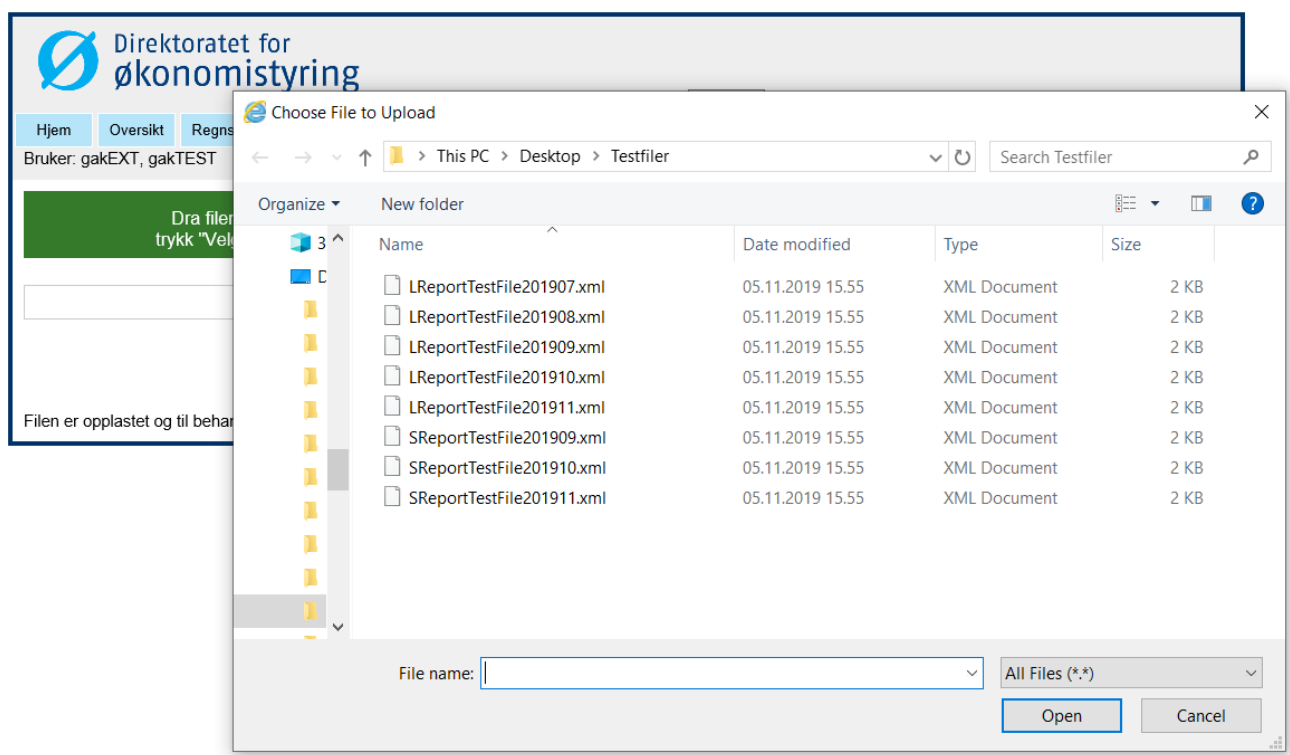

Dette er dialog man bruker til å velge filer som skal lastes opp. Det er mulig å laste oppe en og en fil, eller man kan laste opp flere. Man kan laste opp flere filer ved å benytte seg av standard windows funksjonalitet:

- Klikk på en fil for å velge den første
- Ctrl+klikk på de andre som ønskes valgt, for å velge dem enkeltvis
- Skift-klikk på en annen fil, for å velge alle fra den ene til den andre

Trykk så på «Åpne» (eller «Open») for å starte opplastingen.

#### *Dra og slipp*

Dersom man vil, kan man velge filene i Windows utforsker, og så dra dem til det grønne feltet, og slippe dem der:

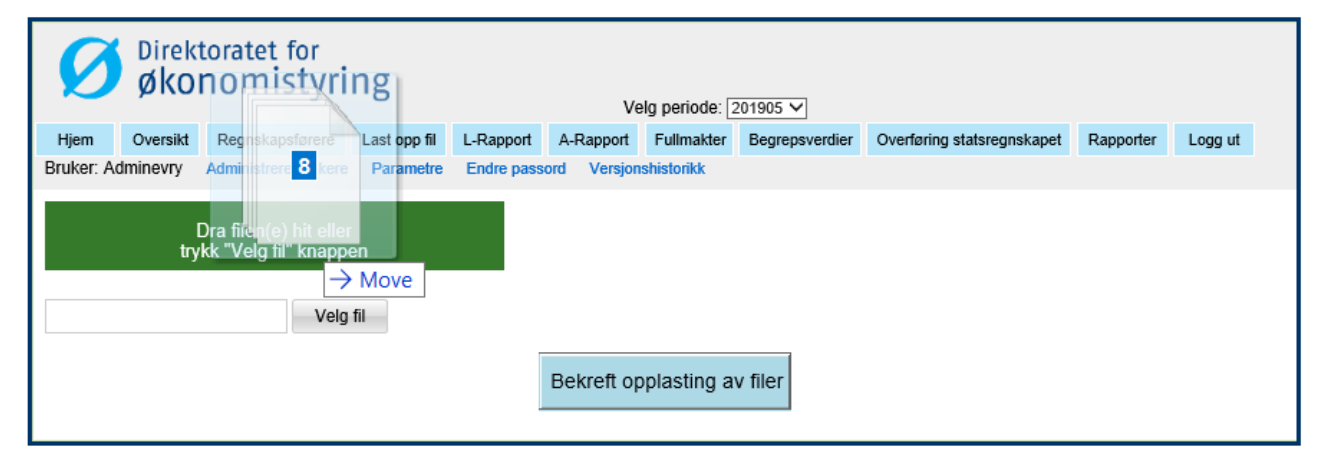

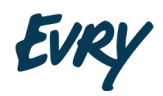

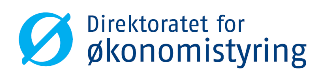

*Oversikt over valgte filer*

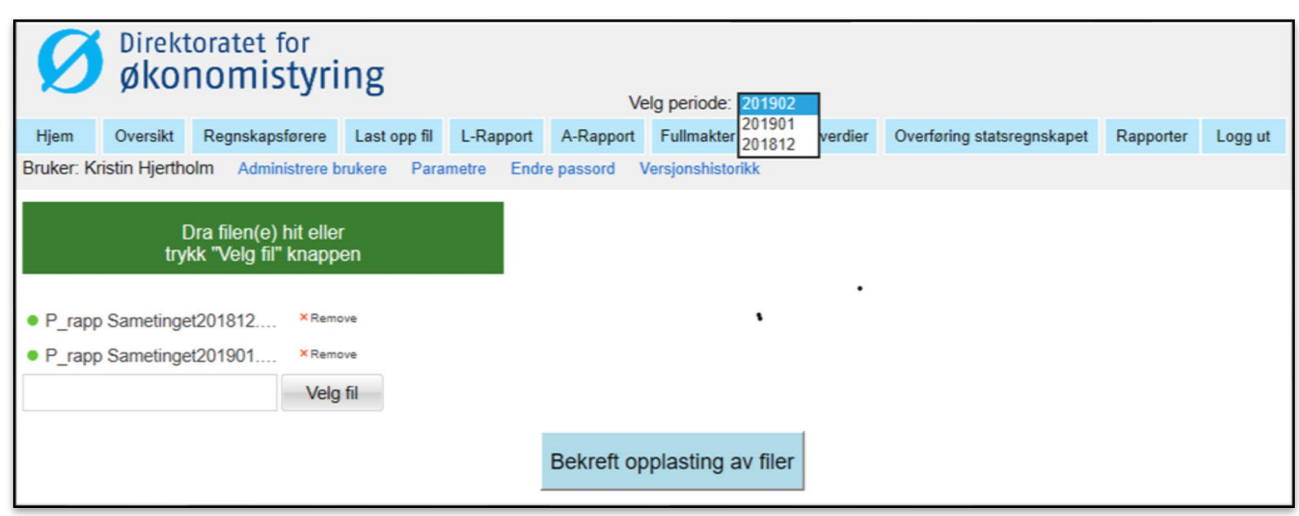

Filene blir nå lastet opp til server og er klar for overføring. Dersom det er store filer eller treig internettforbindelse, vil man kunne se en fremdriftslinje som viser hvor lang man har kommet.

Dersom alt går greit, så får man en grønn flekk foran hver fil.

Dersom man har valgt en feil fil, så kan man trykke «remove» for å fjerne denne.

Ingen filer er endelig overført før man har trykket «Bekreft opplasting av filer».

#### *Bekrefte opplasting*

Man trykker så på knappen «Bekreft opplasting av filer» og får følgende tilbakemelding:

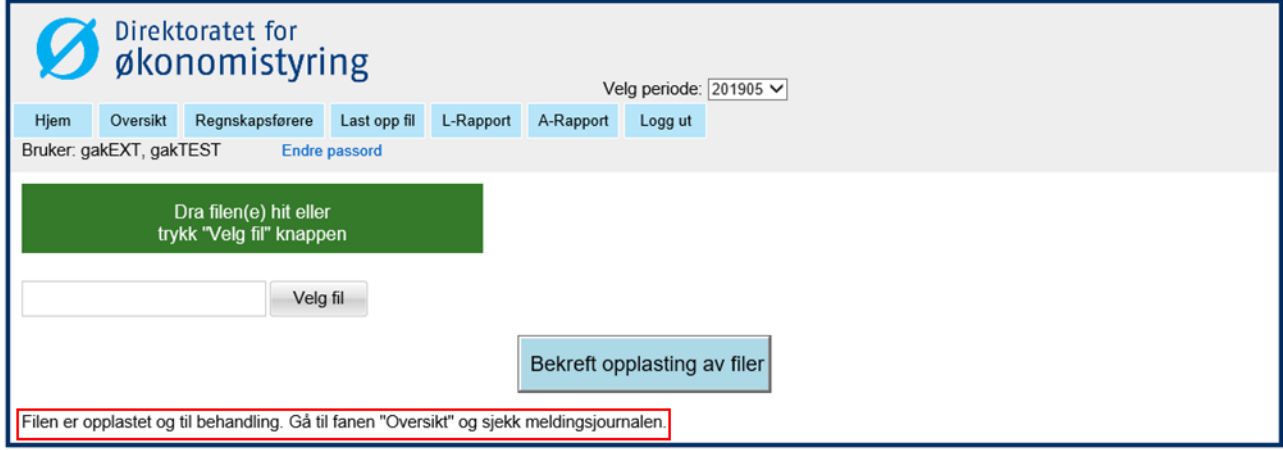

Etter vellykket opplasting, forsvinner filene fra listen, det fremkommer en melding om videre oppfølging.

Gå deretter til "Oversikt" og meldingsjournal for å følge opp status på rapporten(e).

#### *Kvitteringsmelding etter opplastning av fil/er per e-post*

Etter at filene er lastet opp, dvs. etter at bruker trykker knappen «Bekreft opplasting av filer», vil det komme en kvitteringsmelding per e-post uansett status på rapporten/e. Dersom alt har gått bra, får man godkjent på kvitteringen:

Melding: {b8daeb37-f1c7-43f8-abae-46db6f23af83} **er godkjent**.

Ellers så kommer en passende feilmelding der rapporten **er avvist**.

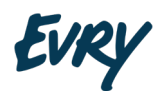

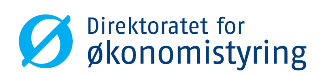

Melding: {e01bb746-851e-4f2b-9ac7-f2d3c29be7b0} ble avvist. Kontonr:810212 Feilmelding: Saldo hovedbok stemmer ikke med saldo Norges Bank

Filnavnet er brukernavn + en unik id. Filen skal være en xml-fil.

#### *Filopplasting nede*

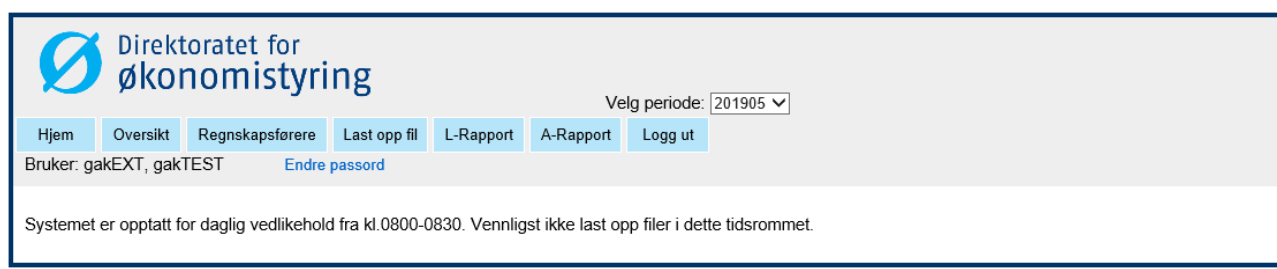

Dersom filopplasting er stanset for daglig vedlikehold, får man denne beskjeden, og man får ikke lastet opp filer i dette tidsrommet.

#### <span id="page-26-0"></span>**2.6.2 BESTILLE A-RAPPORT**

I dette skjermbildet kan man bestille avstemmingsliste fra den sentrale hovedboken for de regnskapsførere som man rapporter for.

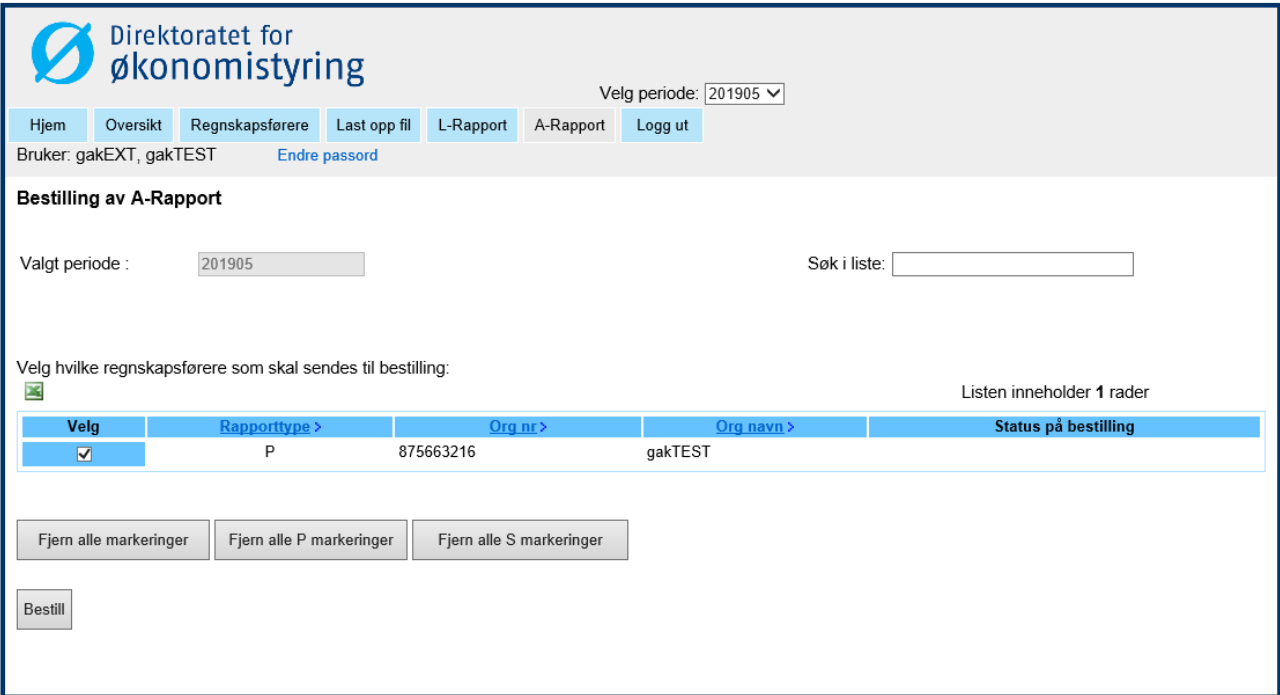

Eksempel på bestilling av A rapport for rapporttype P, dersom bruker kun har tilgang til å bestille A-rapport for kun én organisasjon.

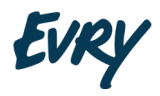

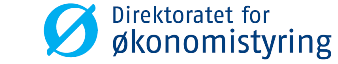

#### **Bestilling av A-Rapport**

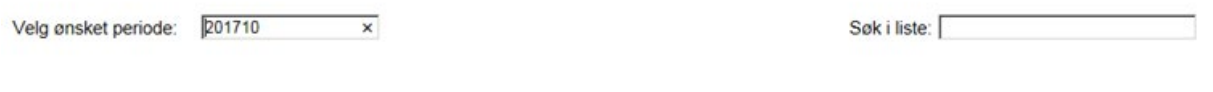

#### Velg hvilke regnskapsførere som skal sendes til bestilling:

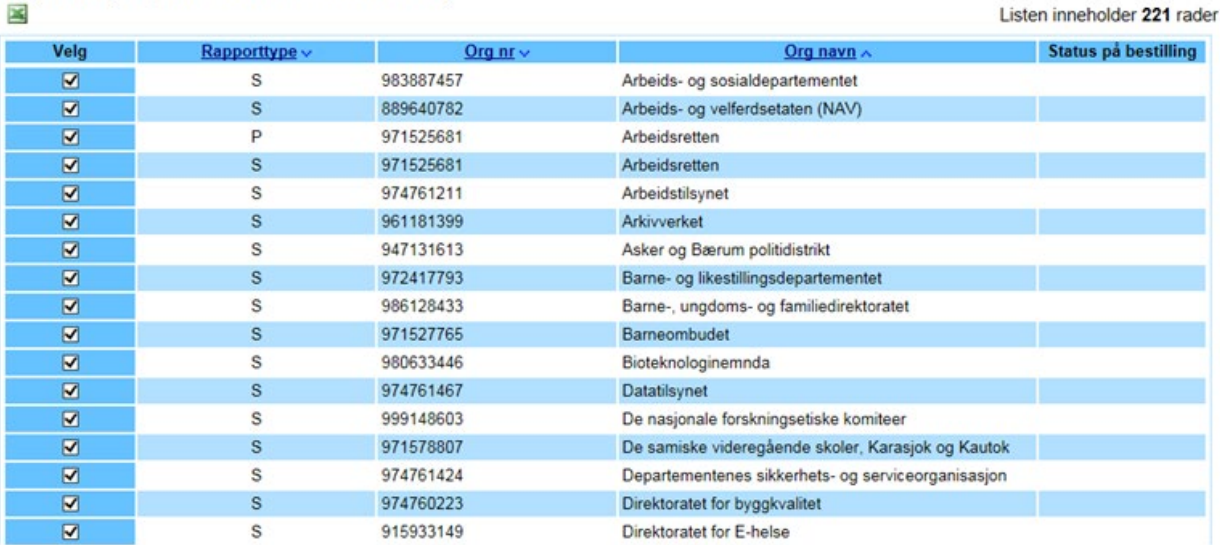

Fjern alle markeringer Fjern alle P markeringer Fjern alle S markeringer

Bestill

Eksempel på et skjermbilde for en bruker som administrerer / kan bestille A-rapport for flere organisasjoner og rapporttyper (her P og S).

Er det mange organisasjoner i listen, er det mulig å selektere / deslektere alle med en gitt rapporttype. Det er også mulig å foreta sortering av listen etter hhv. «Rapporttype», «Org. nr» og «Org. navn».

Angi ønsket periode (Dette er til periode. Fra periode settes automatisk til periode 01 samme år som til periode for S-rapporten).

Velg hvilke regnskapsførere det skal bestilles A-rapporter for og klikk "Bestill".

#### **NB! Ikke forlat siden mens bestillingen behandles da dette vil avbryte bestillingen.**

Kolonnen "Status på bestilling" oppdateres med status etter at bestillingen er ferdig.

Gå deretter til "Oversikt" for å se på A-rapporten.

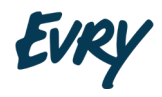

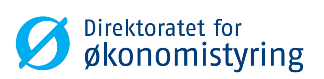

#### **Oversikt**

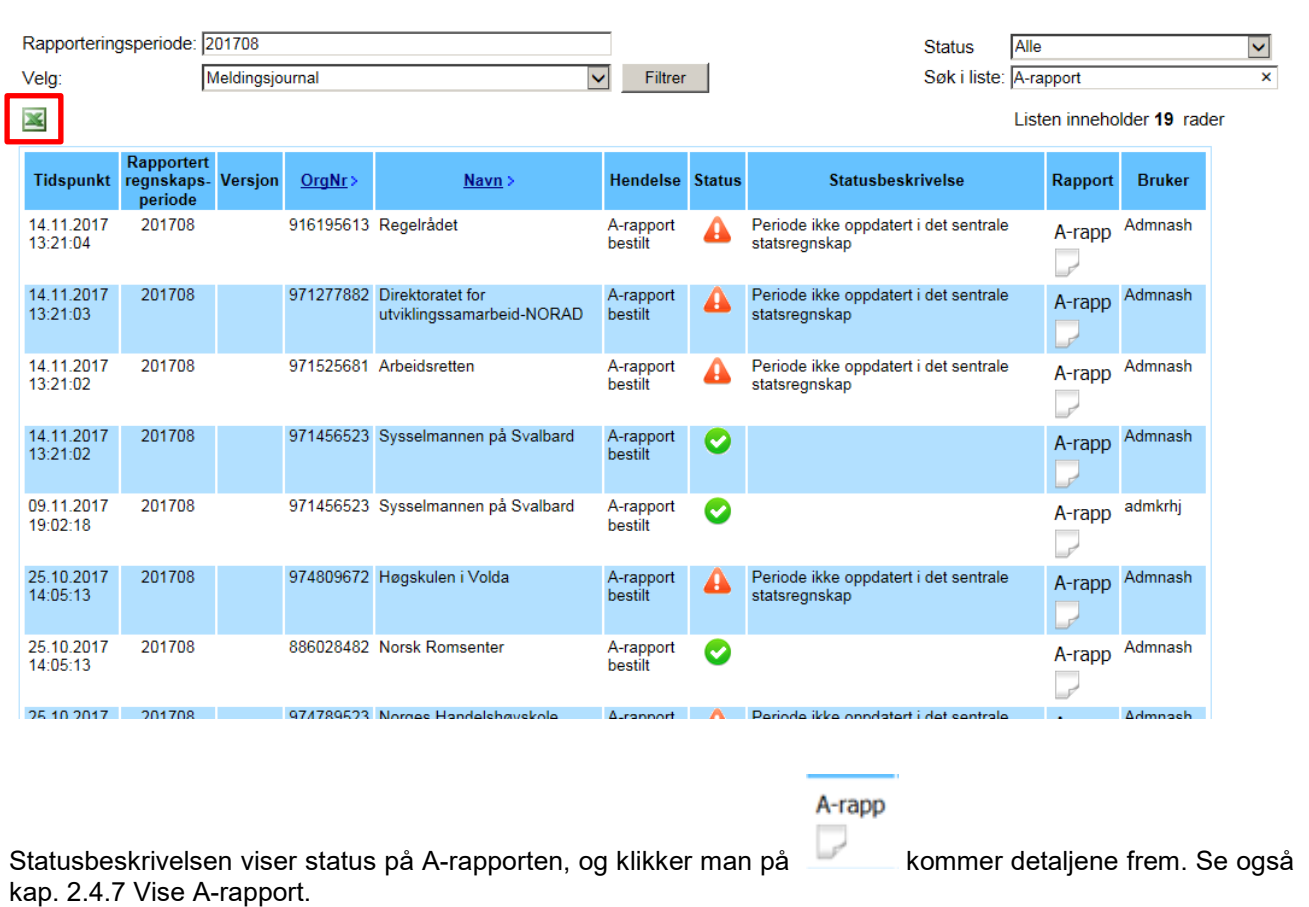

Listen over A-rapporten kan eksporteres til Excel ved å klikke på Excel ikonet.

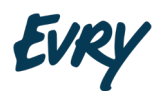

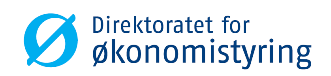

#### <span id="page-29-0"></span>**2.6.3 L-RAPPORT**

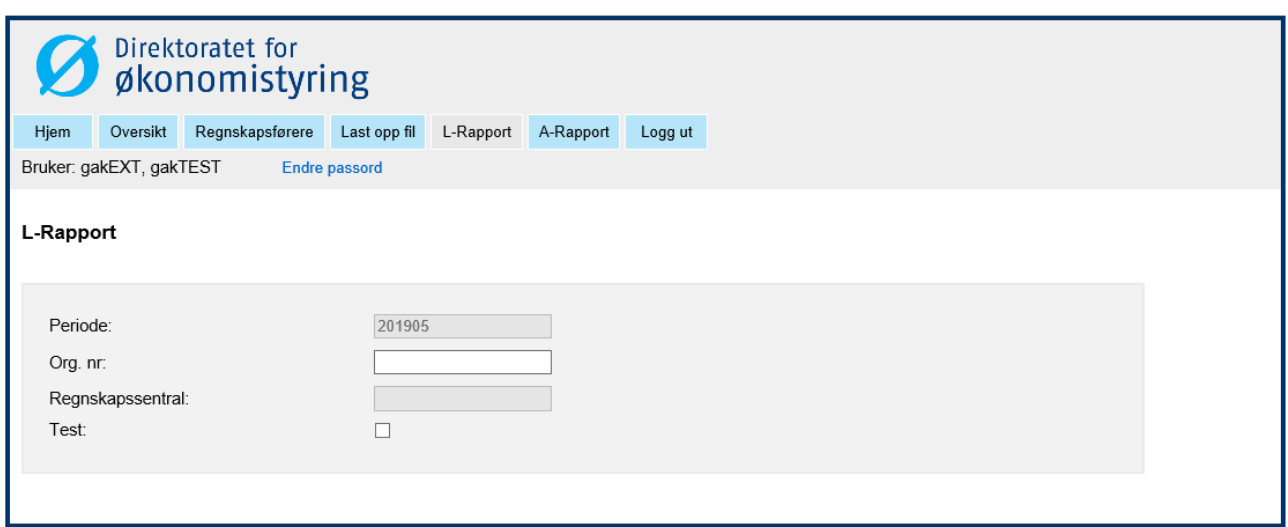

I dette skjermbildet kan nettobudsjetterte virksomheter og fond manuelt registrere og sende inn L-rapport. Periode er automatisk satt til standardperiode. Man må legge inn regnskapsfører(orgnr), og evt krysse av for at dette er en test hvis man ønsker det. Det ligger automatikk inne i dette skjermbildet, som sjekker angitt «Org. nr» som tastes inn manuelt av brukeren. Tilknyttet Regnskapsentral vil dukke opp automatisk når de to foregående verdiene «stemmer». Dersom de ikke gjøre det og/eller noe er feil, vil det dukke opp feilmeldinger i bildet.

#### L-Rapport

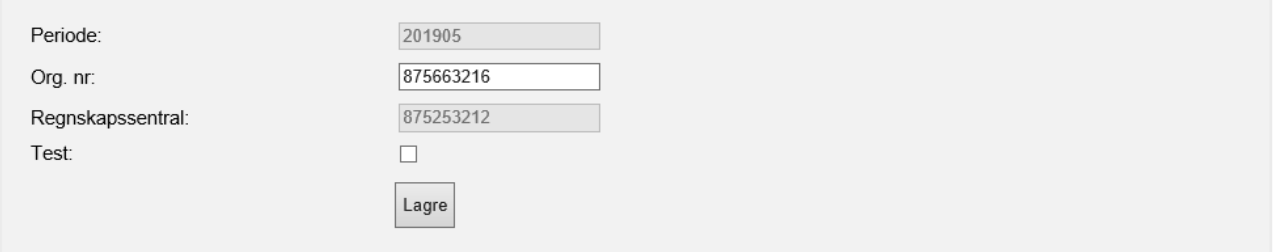

I bildet over, er det satt korrekte korresponderende verdier for Periode og Org. nr.

Klikk på knappen «Lagre» for å registrere bevegelsen.

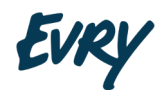

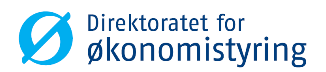

#### L-Rapport

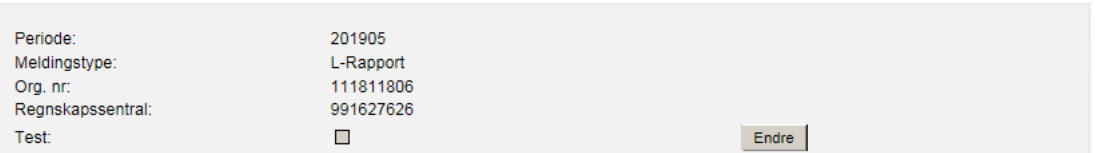

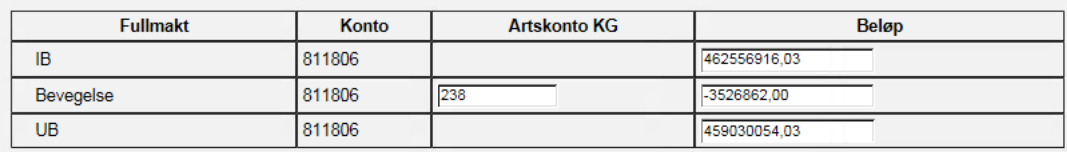

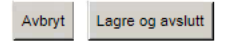

Legg inn beløpene for Bevegelse, IB og UB. Bruk tabulatortasten for å flytte deg mellom feltene. Etter endt registrering, velg Lagre og avslutt.

Artskonto KG er hentet fra hva som er registrert på regnskapsfører.

Valideringer som utføres på siden er som følger:

- Periode er påkrev og forhåndssatt i systemet.
- Regnskapsfører (Org. nr) er påkrevd, må bestå av 9 sifre. Organisasjonsnr. må være registrert i hovedbok i statsregnskapet. For nettobudsjetterte virksomheter skal ordinære organisasjons nr benyttes. For fond brukes en fiktiv org.nr som starter med 111 kombinert med regnskapsfører nr.til fond.
- Regnskapsfører (Org. nr) må ha rapporttype satt til L-Rapport og Konto, Motkonto og Artskonto må være satt.
- Regnskapssentral er påkrevd og må være registrert i Brønnøysundregistrene. Dette kommer automatisk opp.
- Artskonto er påkrevd og forhåndssatt i systemet, den må bestå av 1 til 10 sifre
- Beløp er påkrevd og kan inneholde minustegn for negativt beløp. Dersom det er ingen bevegelse i perioden, skal beløp med null også rapporteres i systemet.
- Beløp må ha komma som desimalskilletegn og kun opp til to desimaler er tillatt
- IB + Bevegelse skal være lik UB

Klikk på "Lagre og avslutt" for å sende inn rapporten.

Da får man opp en kvitteringsmelding i skjermbildet. Eks:

*Rapporten har blitt sendt. Filnavn: testbruker\_5e4dc358-74b4-4a79-b15c-e8d26de8495b.XML.*

Filnavnet består av brukernavn på den som har sendt inn rapporten og en unik id.

Gå deretter til "Oversikt" for å følge opp status på L-rapporten i mottakssystemet.

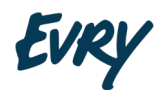

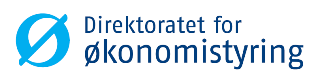

#### <span id="page-31-0"></span>**2.6.4 VISE L-RAPPORT**

#### L-rapp

Ved å klikke på i kolonnen "Rapporter" får man opp selve L-rapporten, den viser status på hva som er innrapportert for aktuell periode.

#### L-rapport

Innsendt informasjon:

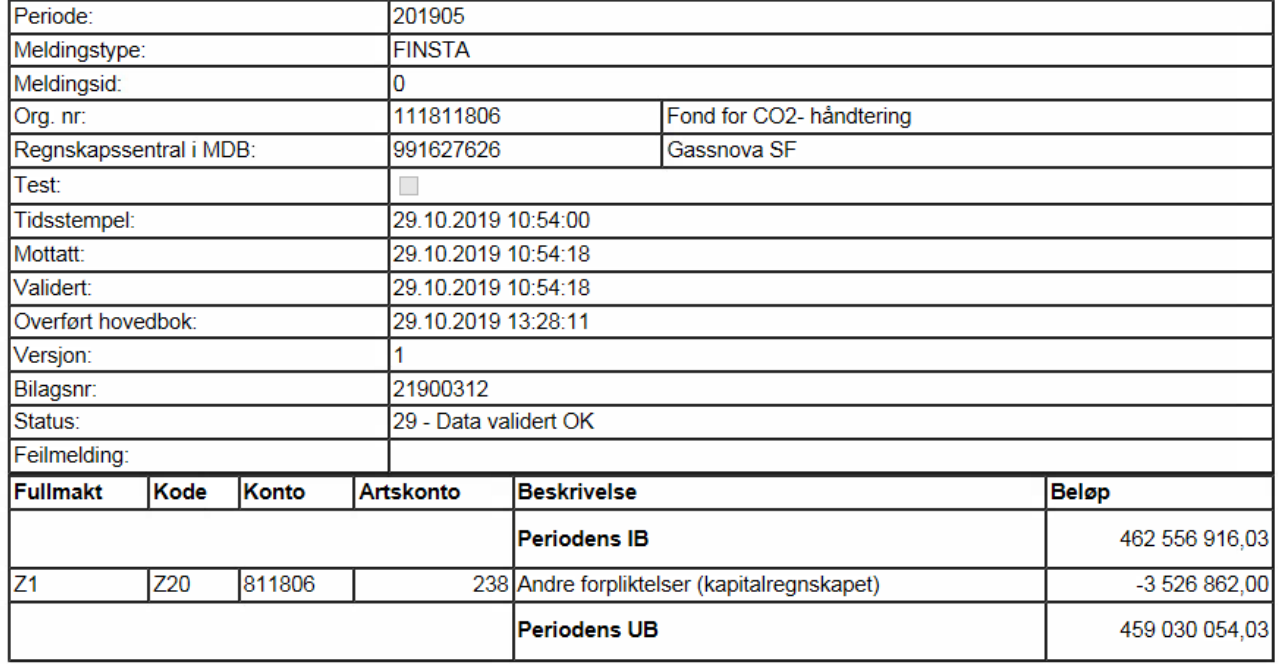

Skjermbildet over viser informasjon om periode for innrapportering, hvem som har innrapport med org.nr og navn på virksomhet eller fond. Dato og klokkeslett for når rapporten er mottatt og validert i mottakssystemet vises.Valideringsstatus OK innebærer at innrapporterte data er avstemt mot Norges Banks saldo. I tillegg fremkommer tidspunkt for når rapporten er overført til hovedbok og bilagsnr. i statsregnskapet. Det er kontantstrømmens bevegelse som bokføres i hovedbok på kontogruppe 81/82 med artskonto 238 for både fond, og nettobudsjetterte virksomheter. Motpost blir automatisk postert på statskonto 600110 med artskonto 196.

L-rapporten kan benyttes som avstemmingsgrunnlag for periodens bevegelse for nettobudsjetterte virksomheter og fond, da A-rapport ikke er påkrevet for L-rapporter.

SLUTT PÅ DOKUMENTET